# **MX269015A TD-SCDMA Measurement Software Operation Manual Operation**

### **Seventh Edition**

- • **For safety and warning information, please read this manual before attempting to use the equipment.**
- • **Additional safety and warning information is provided within the MS2690A/MS2691A/MS2692A Signal Analyzer Operation Manual (Main Frame Operation) or the MS2830A Signal Analyzer Operation Manual (Main Frame Operation). Please also refer to this document before using the equipment.**
- • **Keep this manual with the equipment.**

# **ANRITSU CORPORATION**

# Safety Symbols

To prevent the risk of personal injury or loss related to equipment malfunction, Anritsu Corporation uses the following safety symbols to indicate safety-related information. Ensure that you clearly understand the meanings of the symbols BEFORE using the equipment. . Some or all of the following symbols may be used on all Anritsu equipment. . In addition, there may be other labels attached to products that are not shown in the diagrams in this manual.

### Symbols used in manual

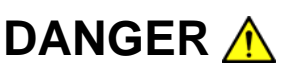

**DANGER** A This indicates a very dangerous procedure that could result in serious injury or death if not performed properly.

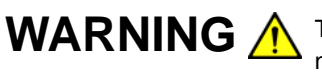

WARNING A This indicates a hazardous procedure that could result in serious injury or death if not performed properly.

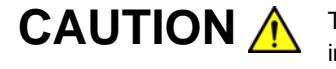

**CAUTION A** This indicates a hazardous procedure or danger that could result in light-to-severe injury, or loss related to equipment malfunction, if proper precautions are not taken.

### Safety Symbols Used on Equipment and in Manual

The following safety symbols are used inside or on the equipment near operation locations to provide information about safety items and operation precautions. . Ensure that you clearly understand the meanings of the symbols and take the necessary precautions BEFORE using the equipment.

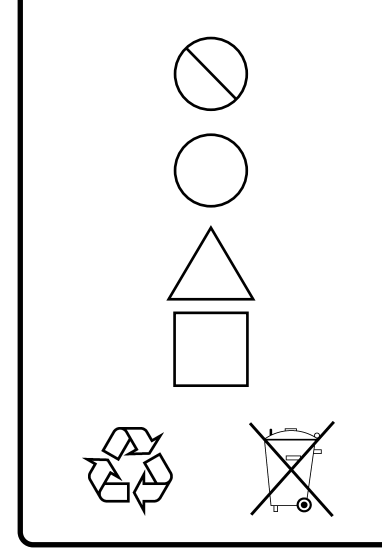

This indicates a prohibited operation. . The prohibited operation is indicated symbolically in or near the barred circle.

This indicates an obligatory safety precaution. . The obligatory operation is indicated symbolically in or near the circle.

This indicates a warning or caution. . The contents are indicated symbolically in or near the triangle.

This indicates a note. . The contents are described in the box.

These indicate that the marked part should be recycled.

MX269015A TD-SCDMA Measurement Software Operation Manual Operation

- 7 February 2008 (First Edition)
- 7 November 2011 (Seventh Edition)

### Copyright © 2008-2011, ANRITSU CORPORATION.

All rights reserved. No part of this manual may be reproduced without the prior written permission of the publisher.

The contents of this manual may be changed without prior notice. Printed in Japan

# **Equipment Certificate**

Anritsu Corporation guarantees that this equipment was inspected at shipment and meets the published specifications.

# **Anritsu Warranty**

- During the warranty period, Anritsu Corporation will repair or exchange this software free-of-charge if it proves defective when used as described in the operation manual.
- The warranty period is 6 months from the purchase date.
- The warranty period after repair or exchange will remain 6 months from the original purchase date, or 30 days from the date of repair or exchange, depending on whichever is longer.
- This warranty does not cover damage to this software caused by Acts of God, natural disasters, and misuse or mishandling by the customer.

In addition, this warranty is valid only for the original equipment purchaser. It is not transferable if the equipment is resold.

Anritsu Corporation shall assume no liability for injury or financial loss of the customer due to the use of or a failure to be able to use this equipment.

# **Anritsu Corporation Contact**

In the event that this equipment malfunctions, contact an Anritsu Service and Sales office. Contact information can be found on the last page of the printed version of this manual, and is available in a separate file on the CD version.

### Notes On Export Management

This product and its manuals may require an Export License/Approval by the Government of the product's country of origin for re-export from your country.

Before re-exporting the product or manuals, please contact us to confirm whether they are export-controlled items or not.

When you dispose of export-controlled items, the products/manuals need to be broken/shredded so as not to be unlawfully used for military purpose.

# **Software End-User License Agreement (EULA)**

Please read this Software End-User License Agreement (hereafter this EULA) carefully before using (includes executing, copying, registering, etc.) this software (includes programs, databases, scenarios, etc., used to operate, set, etc., Anritsu electronic equipment). By reading this EULA and using this software, you are agreeing to be bound by the terms of its contents and Anritsu Corporation (hereafter Anritsu) hereby grants you the right to use this Software with the Anritsu-specified equipment (hereafter Equipment) for the purposes set out in this EULA.

### **1. Grant of License and Limitations**

- 1. Regardless of whether this Software was purchased from or provided free-of-charge by Anritsu, you agree not to rent, lease, lend, or otherwise distribute this Software to third parties and further agree not to disassemble, recompile, reverse engineer, modify, or create derivative works of this Software.
- 2. You may make one copy of this Software for backup purposes only.
- 3. You are not permitted to reverse engineer this software.
- 4. This EULA allows you to install one copy of this Software on one piece of Equipment.

### **2. Disclaimers**

 To the extent not prohibited by law, in no event shall Anritsu be liable for personal injury, or any incidental, special, indirect or consequential damages whatsoever, including, without limitation, damages for loss of profits, loss of data, business interruption or any other commercial damages or losses, arising out of or related to your use or inability to use this Software.

### **3. Limitation of Liability**

- a. If a fault (bug) is discovered in this Software, preventing operation as described in the operation manual or specifications whether or not the customer uses this software as described in the manual, Anritsu shall at its own discretion, fix the bug, or exchange the software, or suggest a workaround, free-of-charge. However, notwithstanding the above, the following items shall be excluded from repair and warranty.
	- i) If this Software is deemed to be used for purposes not described in the operation manual or specifications.
	- ii) If this Software is used in conjunction with other non-Anritsu-approved software.
	- iii) Recovery of lost or damaged data.
	- iv) If this Software or the Equipment has been modified, repaired, or otherwise altered without Anritsu's prior approval.
	- v) For any other reasons out of Anritsu's direct control and responsibility, such as but not limited to, natural disasters, software virus infections, etc.
- b. Expenses incurred for transport, hotel, daily allowance, etc., for on-site repairs by Anritsu engineers necessitated by the above faults shall be borne by you.
- c. The warranty period for faults listed in article 3a above covered by this EULA shall be either 6 months from the date of purchase of this Software or 30 days after the date of repair, whichever is longer.

### **4. Export Restrictions**

 You may not use or otherwise export or re-export directly or indirectly this Software except as authorized by Japanese and United States law. In particular, this software may not be exported or re-exported (a) into any Japanese or US embargoed countries or (b) to anyone on the Japanese or US Treasury Department's list of Specially Designated Nationals or the US Department of Commerce Denied Persons List or Entity List. By using this Software, you warrant that you are not located in any such country or on any such list. You also agree that you will not use this Software for any purposes prohibited by Japanese and US law, including, without limitation, the development, design and manufacture or production of missiles or nuclear, chemical or biological weapons of mass destruction.

### **5. Termination**

 Anritsu shall deem this EULA terminated if you violate any conditions described herein. This EULA shall also be terminated if the conditions herein cannot be continued for any good reason, such as violation of copyrights, patents, or other laws and ordinances.

### **6. Reparations**

 If Anritsu suffers any loss, financial or otherwise, due to your violation of the terms of this EULA, Anritsu shall have the right to seek proportional damages from you.

### **7. Responsibility after Termination**

 Upon termination of this EULA in accordance with item 5, you shall cease all use of this Software immediately and shall as directed by Anritsu either destroy or return this Software and any backup copies, full or partial, to Anritsu.

### **8. Dispute Resolution**

 If matters of dispute or items not covered by this EULA arise, they shall be resolved by negotiations in good faith between you and Anritsu.

### **9. Court of Jurisdiction**

 This EULA shall be interpreted in accordance with Japanese law and any disputes that cannot be resolved by negotiation described in Article 8 shall be settled by the Japanese courts.

# **CE Conformity Marking**

Anritsu affixes the CE conformity marking on the following product(s) in accordance with the Council Directive 93/68/EEC to indicate that they conform to the EMC and LVD directive of the European Union (EU).

### **CE marking**

 $C \in$ 

### **1. Product Model**

Software: MX269015A TD-SCDMA Measurement Software

### **2. Applied Directive and Standards**

When the MX269015A TD-SCDMA Measurement Software is installed in the MS2690/MS2691/MS2692A or MS2830A, the applied directive and standards of this unit conform to those of the MS2690/MS2691/MS2692A or MS2830A Main Frame.

PS: About Main Frame

 Please contact Anritsu for the latest information on the Main Frame types that the MX269015A can be used with.

# **C-tick Conformity Marking**

Anritsu affixes the C-tick mark on the following product(s) in accordance with the regulation to indicate that they conform to the EMC framework of Australia/New Zealand.

**C-tick marking** 

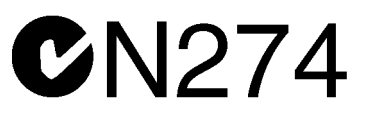

### **1. Product Model**

Software: MX269015A TD-SCDMA Measurement Software

### **2. Applied Directive and Standards**

When the MX269015A TD-SCDMA Measurement Software is installed in the MS2690/MS2691/MS2692A or MS2830A, the applied directive and standards of this unit conform to those of the MS2690/MS2691/MS2692A or MS2830A Main Frame.

PS: About Main Frame

 Please contact Anritsu for the latest information on the Main Frame types that the MX269015A can be used with.

# **About This Manual**

### ■ Composition of Operation Manuals

The operation manuals for the MX269015A TD-SCDMA Measurement Software are composed as shown in the following figure.

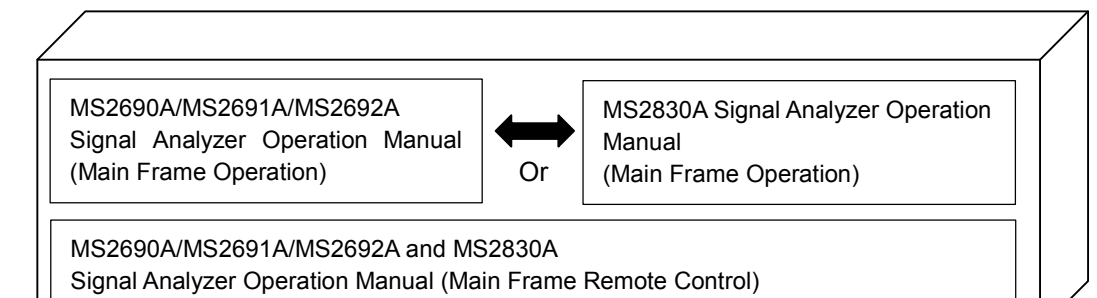

MX269015A TD-SCDMA Measurement Software Operation Manual (Operation)

MX269015A TD-SCDMA Measurement Software Operation Manual (Remote Control)

- Signal Analyzer Operation Manual (Main Frame Operation)
- Signal Analyzer Operation Manual (Main Frame Remote Control)
- These manuals describe basic operating methods, maintenance

procedures, common functions, and common remote control of the signal analyzer.

 TD-SCDMA Measurement Software Operation Manual (Operation) <This document>

This manual describes basic operating methods and functions of the MX269015A TD-SCDMA Measurement Software.

 TD-SCDMA Measurement Software Operation Manual (Remote Control) This manual describes remote control of the MX269015A TD-SCDMA Measurement Software.

# **Convention Used in This Manual**

Throughout this document, the use of MS269x Series is assumed unless otherwise specified.

If using MS2830A, change MS269xA to read MS2830A.

In this document,  $\hfill\hfill\blacksquare$  indicates a panel key.

# **Table of Contents**

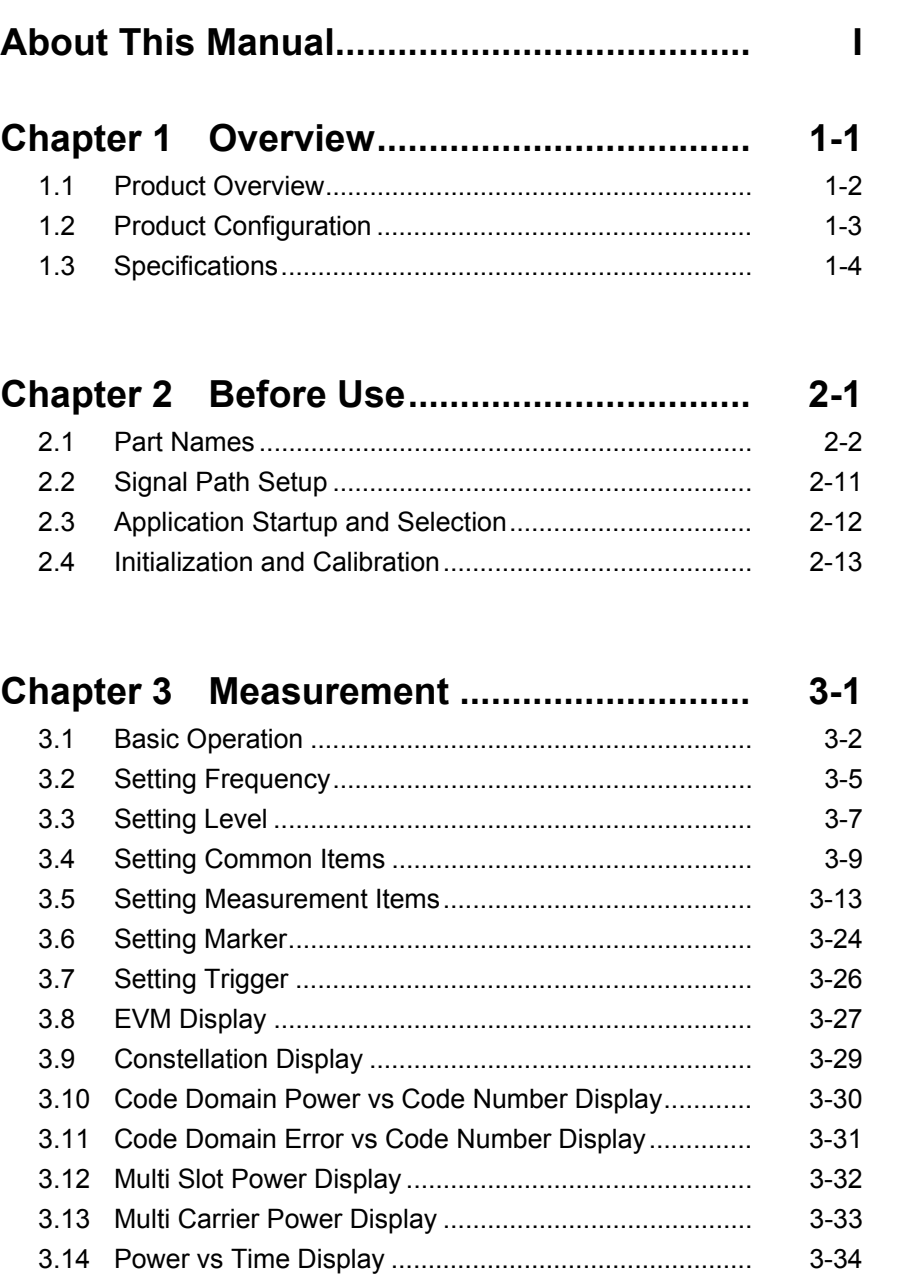

III

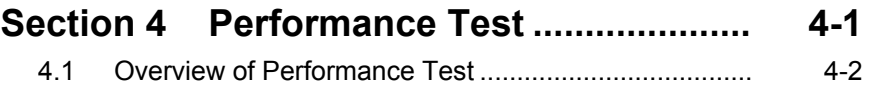

4.2 Performance Test Items................................................ 4-3

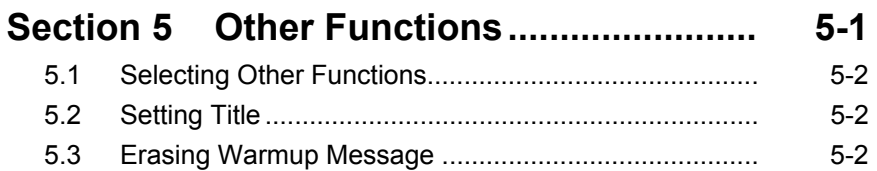

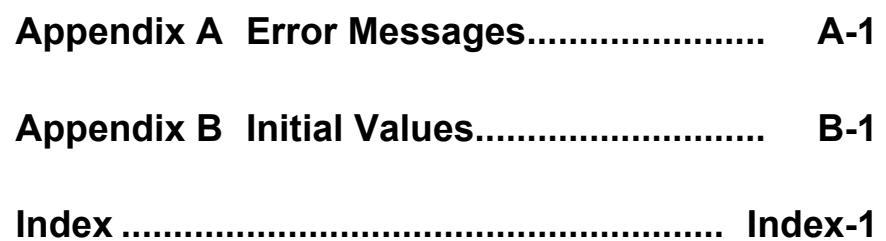

# Chapter 1 Overview

This chapter overviews the MX269015A TD-SCDMA Measurement Software and describes the product configuration.

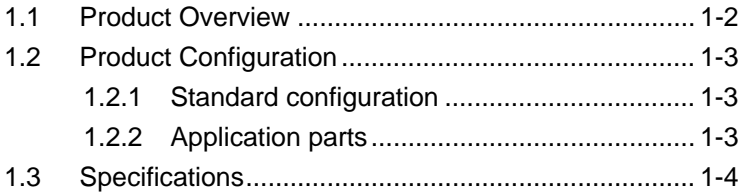

## <span id="page-13-0"></span>**1.1 Product Overview**

The MS269x Series or MS2830A Signal Analyzer supports high-speed, high-accuracy, and easy measurement of the transmission characteristics of base stations and mobile stations for various mobile communications standards. The MS269x Series or MS2830A Signal Analyzer has a high-performance signal analyzer and spectrum analyzer, with optional measurement software for modulation analysis supporting various digital modulation modes.

The MX269015A TD-SCDMA Measurement Software option (MX269015A) is for measuring the RF characteristics of 3GPP TD-SCDMA, low-chip-rate technologies (1.28 Mcps).

The MX269015A supports the following measurements.

- Modulation accuracy
- Carrier frequency
- Transmitter power

MS2830A-006/106 is required to use the MX269015A on MS2830A.

# <span id="page-14-0"></span>**1.2 Product Configuration**

## <span id="page-14-1"></span>**1.2.1 Standard configuration**

Table 1.2.1-1 lists the MX269015A standard configuration.

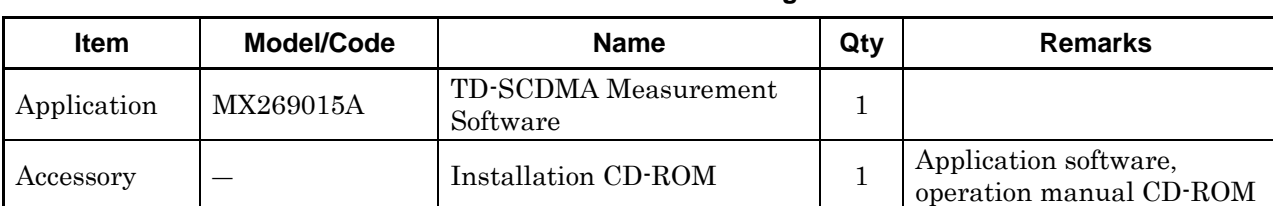

### **Table 1.2.1-1 Standard Configuration**

### <span id="page-14-2"></span>**1.2.2 Application parts**

Table 1.2.2-1 lists the MX269015A application parts.

### **Table 1.2.2-1 Application Parts**

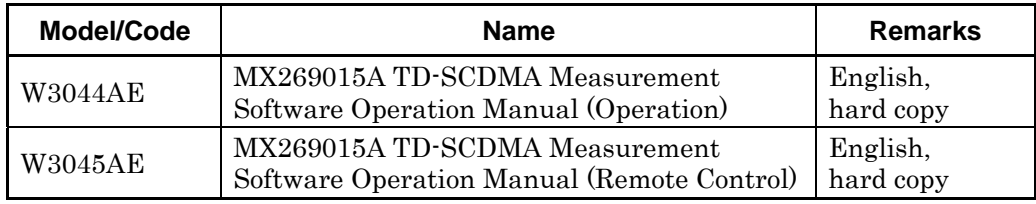

**1** 

# <span id="page-15-0"></span>**1.3 Specifications**

Table 1.3-1 lists the MX269015A specifications.

When MS2830A is used, this software's specification is specified by the condition below, unless otherwise noted.

Attenuator Mode: Mechanical Atten Only

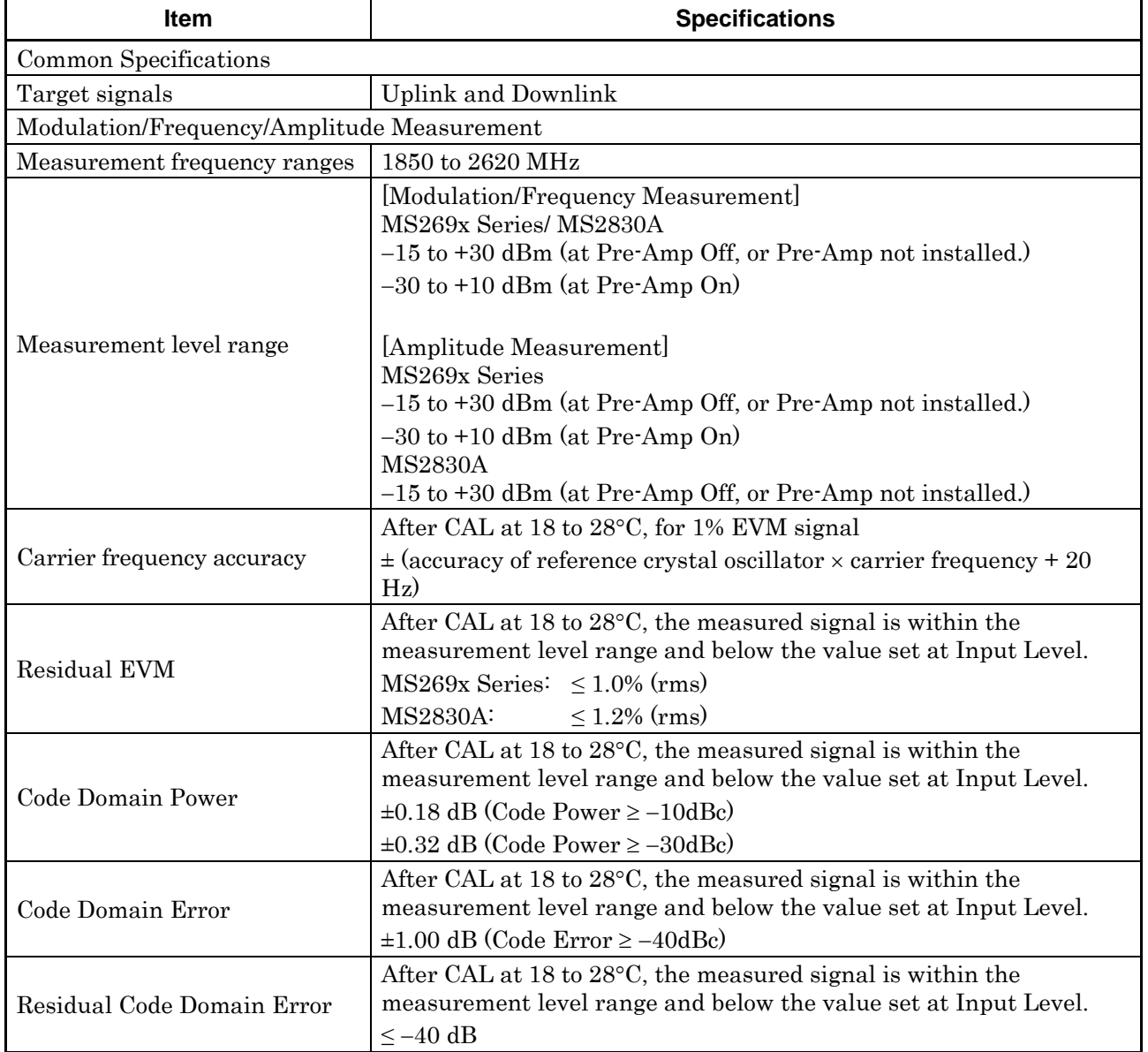

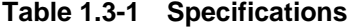

### 1.3 Specifications

**1** 

Overview

**Overview** 

| Item                               | <b>Specifications</b>                                                                                                    |
|------------------------------------|----------------------------------------------------------------------------------------------------|
| Transmitter power accuracy         | After CAL, input attenuator $\geq 10$ dB, at 18 to 28°C, the measured<br>signal is within the measurement level range and below the value<br>set at Input Level.<br>MS269x Series |
|                                    | $\pm 0.6$ dB (at Pre-Amp Off, or Pre-Amp not installed.)                                                                                                    |
|                                    | $\pm 1.1$ dB (at Pre-Amp On)                                                                                                    |
|                                    | <b>MS2830A</b>                                                                                                    |
|                                    | $\pm 0.6$ dB (at Pre-Amp Off, or Pre-Amp not installed.)                                                                                                    |
|                                    | Transmitter power accuracy is calculated from the RSS (root sum<br>square) error of the absolute amplitude accuracy and the in-band<br>frequency characteristics.                 |
| Waveform displays                  | Constellation                                                                                                    |
|                                    | Code Domain Power vs Code Number                                                                                                    |
|                                    | Code Domain Error vs Code Number                                                                                                    |
| Adjacent Channel Power Measurement |                                                                                                    |
| Measurement method                 | Executes adjacent channel power measurement function of spectrum<br>analyzer or signal analyzer                                                                                   |
| Occupied Bandwidth Measurement     |                                                                                                    |
| Measurement method                 | Executes occupied bandwidth measurement function of spectrum<br>analyzer or signal analyzer                                                                                       |
| Spectrum Emission Mask Measurement |                                                                                                    |
| Measurement method                 | Executes spectrum emission mask measurement function of spectrum<br>analyzer                                                                                                    |
| Power vs Time                      | Provides measurements for Transmitter OFF Power and Time Mask                                                                                                    |
|                                    | This function can be used only in MS269x series.                                                                                                    |
| Dynamic Range                      | MS269x series<br>$\geq$ 126 dB (nominal)<br>(This nominal value is valied when Wide Dynamic Range is On and<br>Noise Correction is On.)                                           |

**Table 1.3-1 Specifications (Cont'd)** 

# Chapter 2 Preparation

This chapter describes the preparations required for using the application you are using. Refer to the "MS2690A/MS2691A/MS2692A Signal Analyzer Operation Manual (Mainframe Operation)" or "MS2830A Signal Analyzer Operation Manual (Mainframe Operation)" for common features not included in this manual.

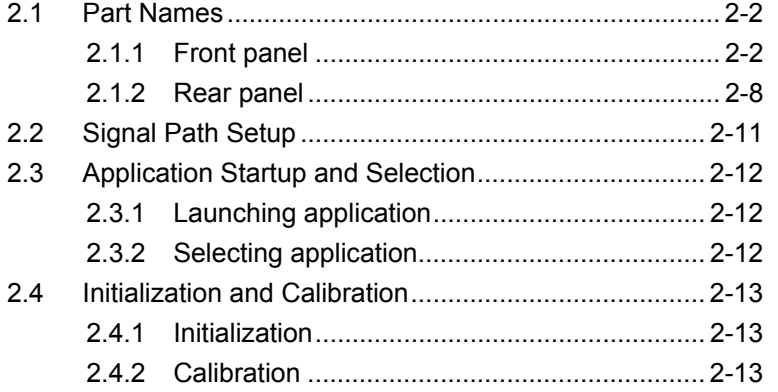

Preparation

# <span id="page-19-0"></span>**2.1 Part Names**

This section describes the panel keys for operating the instrument and connectors used to connect external devices. For general points of caution, refer to the "MS2690A/MS2691A/MS2692A Signal Analyzer Operation Manual (Mainframe Operation)" or "MS2830A Signal Analyzer Operation Manual (Mainframe Operation)".

### <span id="page-19-1"></span>**2.1.1 Front panel**

This section describes the front-panel keys and connectors.

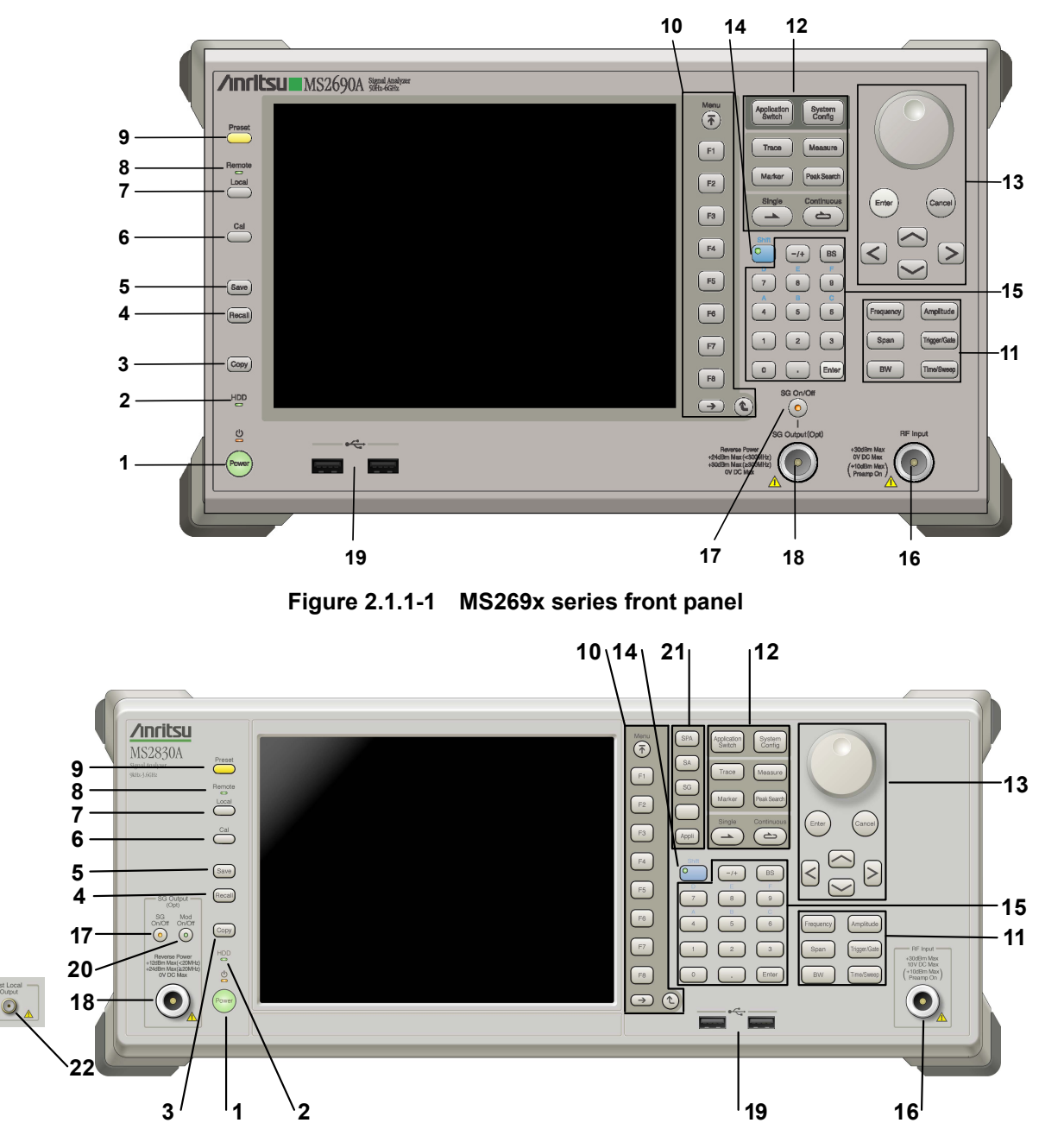

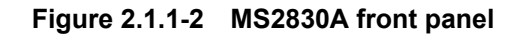

**2** 

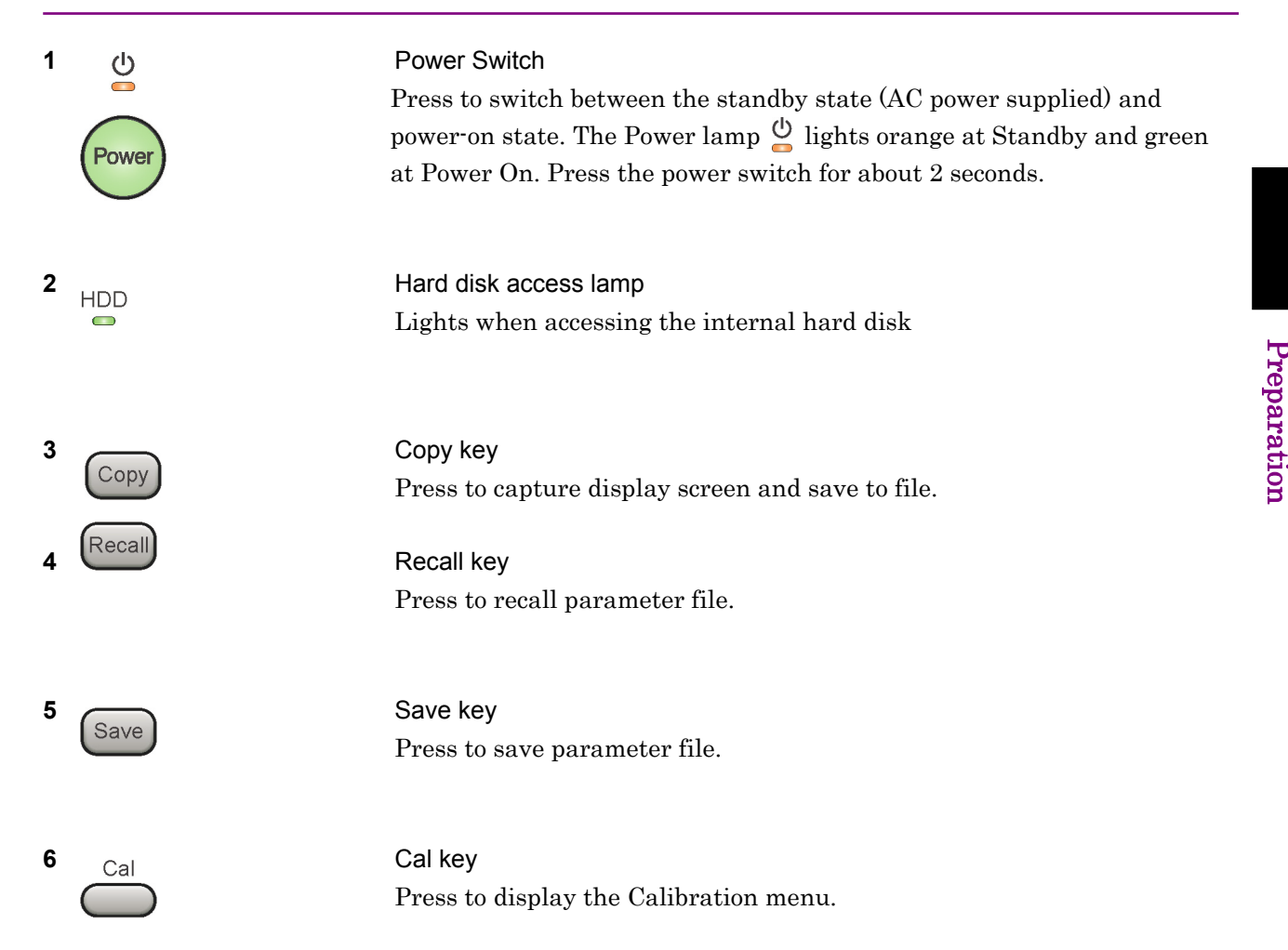

### Chapter 2 Preparation

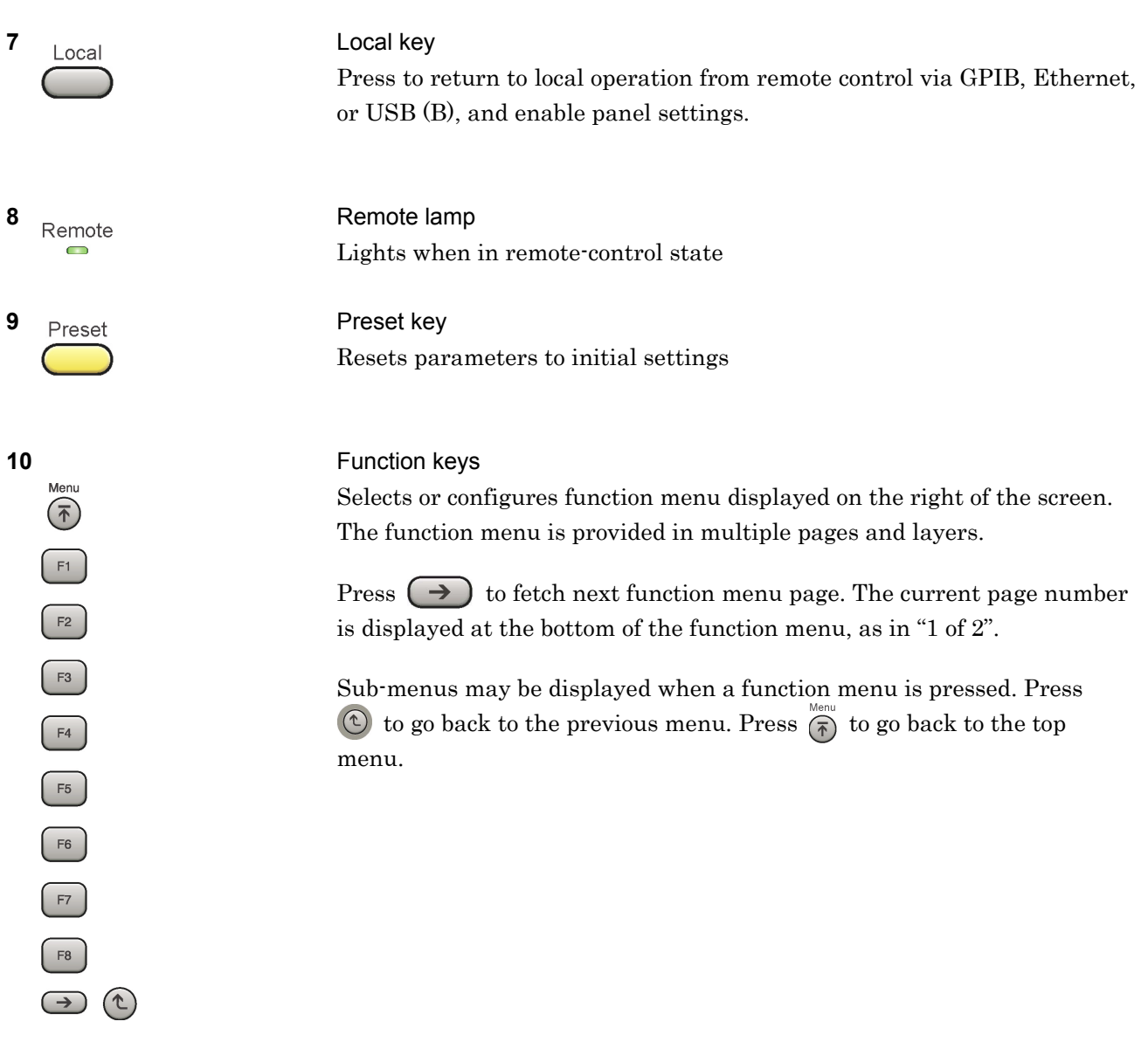

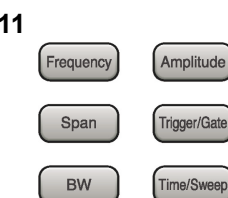

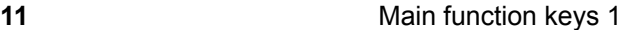

Press to set or execute main functions.

Executable functions vary with the current application. When nothing happens with the press, it indicates that the application in use does not support the key.

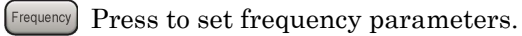

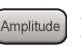

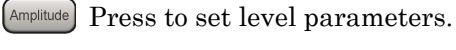

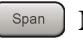

 $\left[ \begin{array}{c} s_{\text{pan}} \end{array} \right]$  No function is assigned to this key.

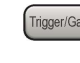

- Press to set trigger parameters.
	- BW No function is assigned to this key.
- Press to set measurement item parameters.

### **12** Main function keys 2

Press to set or execute main functions.

Executable functions vary with the current application. When nothing happens with the press, it indicates that the application in use does not support the key.

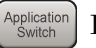

Press to switch application.

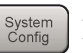

Press to display Configuration screen.

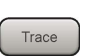

Press to set the trace items or to switch the operation window.

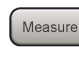

**Measure** Press to set measurement item parameters.

- Marker Use when switching graph marker operation.
- Press to set parameters related to the peak search function.

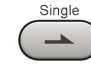

Press to start single measurement.

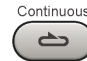

Press to start continuous measurements.

paration

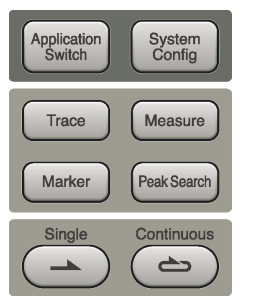

### Chapter 2 Preparation

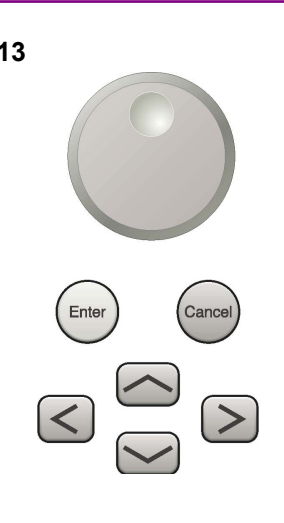

**13** Rotary knob/Cursor key/Enter key/Cancel key The rotary knob and cursor keys select display items or change settings.

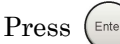

Press  $\left(\begin{smallmatrix} \text{Enter} \end{smallmatrix}\right)$  to set the entered or selected data.

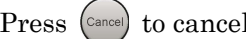

Press  $\left( \text{Case} \right)$  to cancel input or selected data.

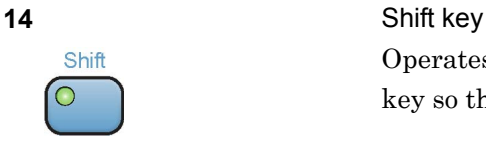

Operates keys with functions in blue characters on panel. Press the Shift key so the key lamp is green and then press the target key.

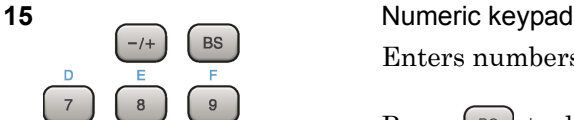

Enter

Enters numbers on parameter setup screens.

Press  $\left( \begin{array}{c} \mathbb{B}^{\mathbb{S}} \end{array} \right)$  to delete the last entered digit or character.

[A] to [F] can be entered by pressing keys  $\left[4\right]$  to  $\left[9\right]$  while the Shift key lamp  $\circ$  is green.

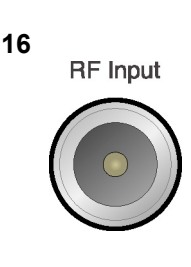

 $\overline{0}$ 

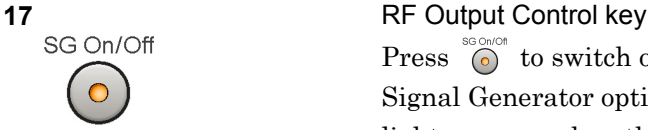

### **16 RF** Input **RF** Input **connector** Inputs RF signal. This is an N type input connector.

Press  $\bigcirc$  to switch on/off the modulation of RF signal when the Vector Signal Generator option is installed. The RF output control key lamp lights orange when the RF signal output is set to On. This is not available when the Option 044/045 is installed. (Only for MS2830A)

### 2.1 Part Names

**2** 

Pre

paration

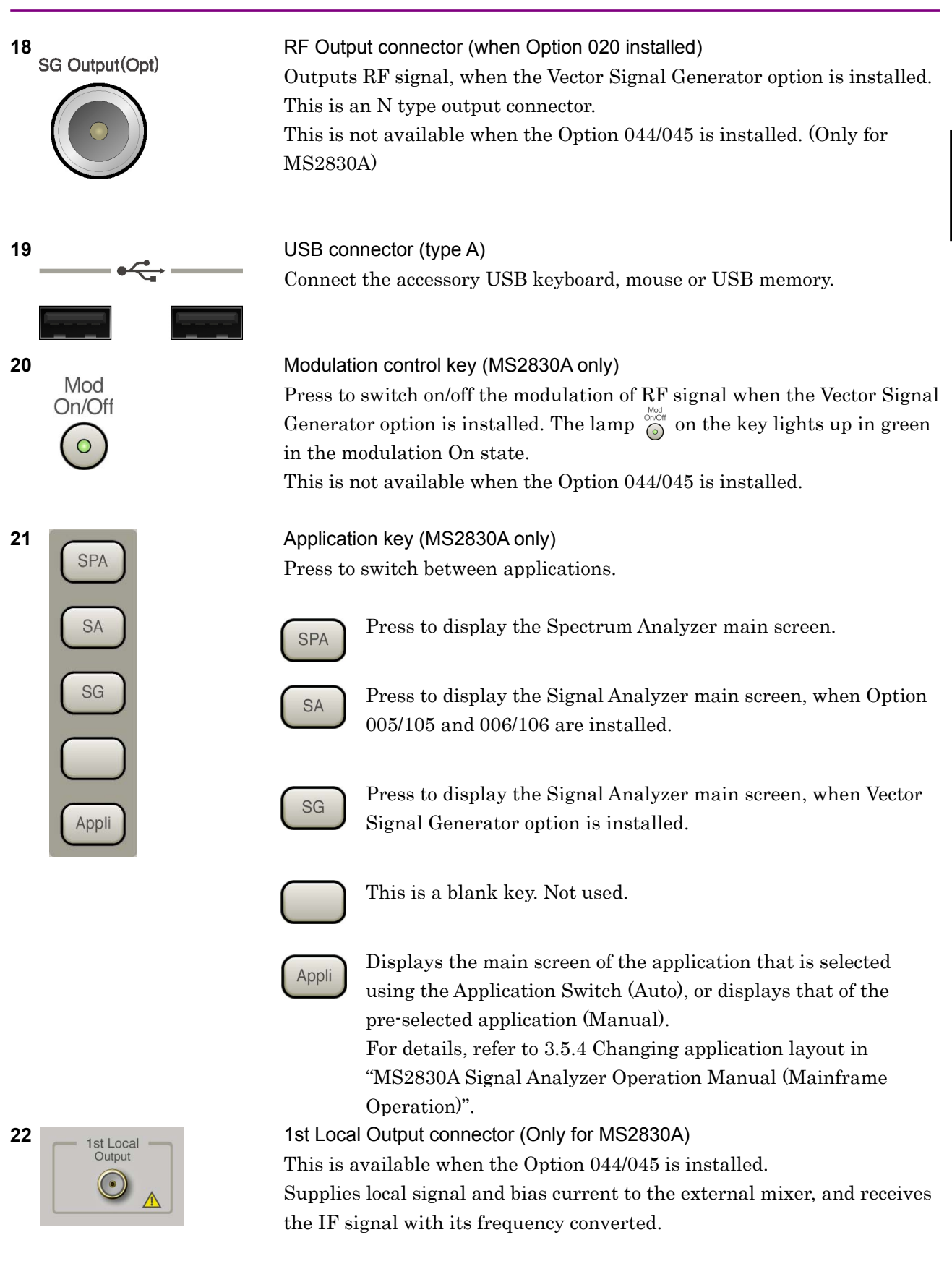

### Chapter 2 Preparation

## <span id="page-25-0"></span>**2.1.2 Rear panel**

This section describes the rear-panel connectors.

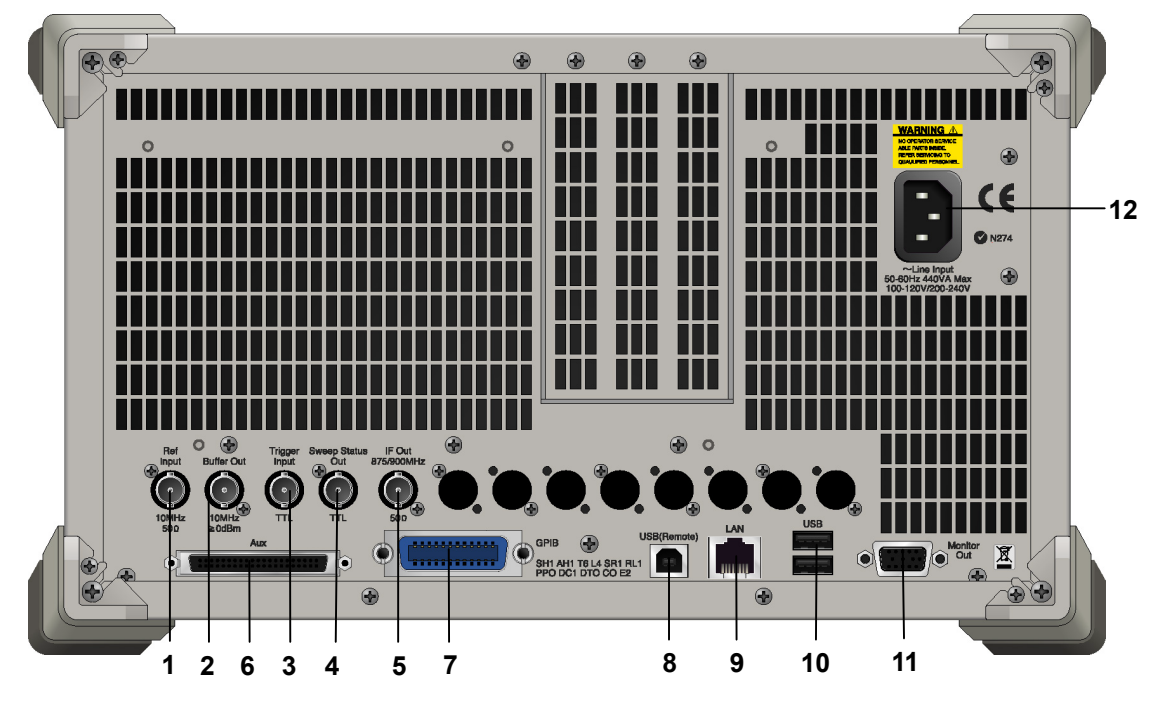

**Figure 2.1.2-1 MS269x series rear panel** 

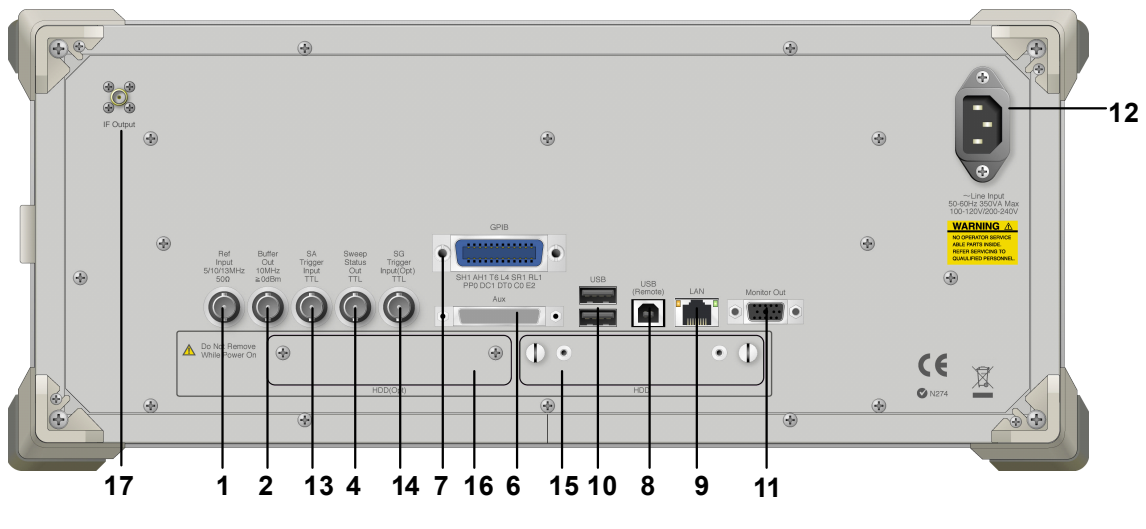

**Figure 2.1.2-2 MS2830A rear panel** 

### 2.1 Part Names

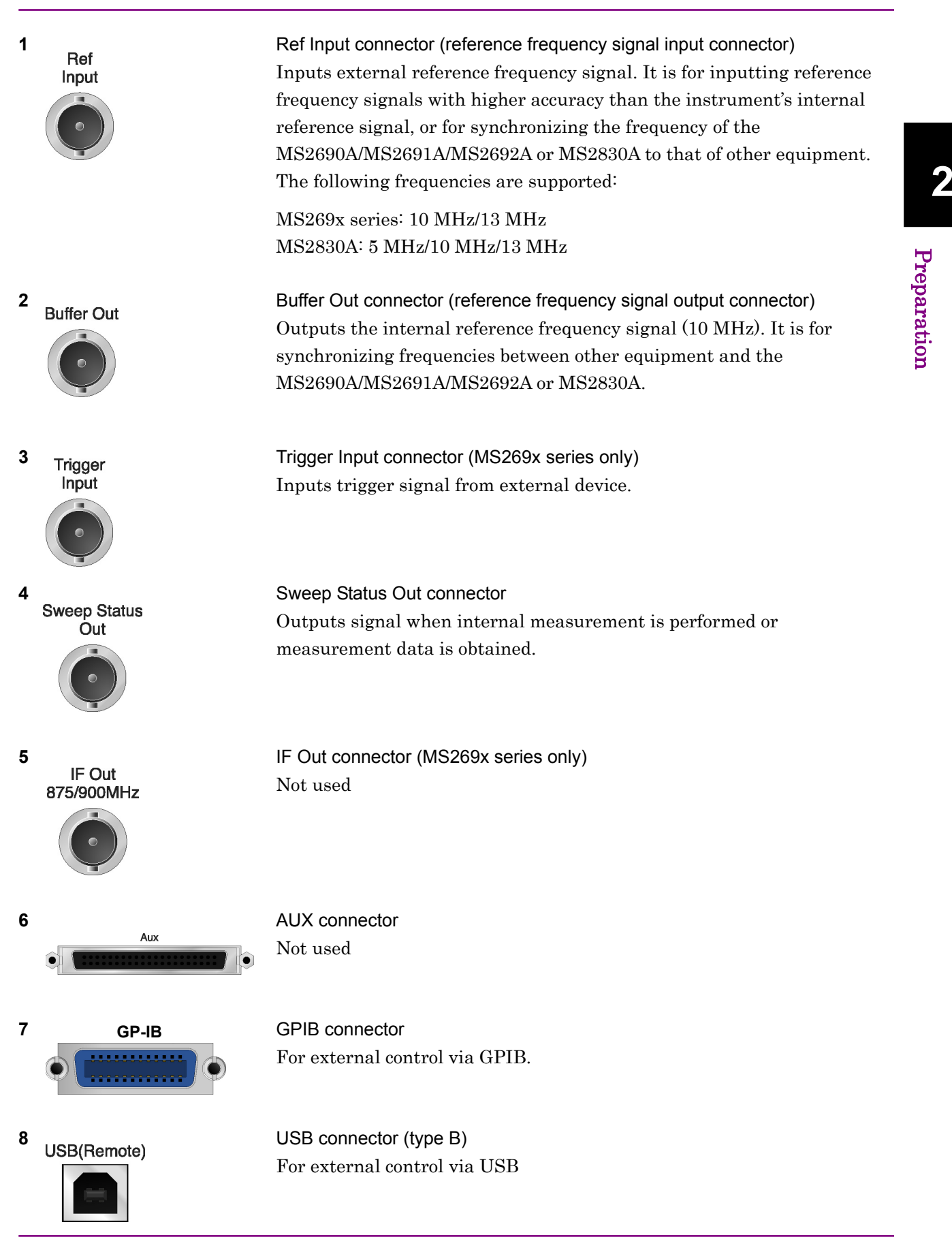

Pre p aration

### Chapter 2 Preparation

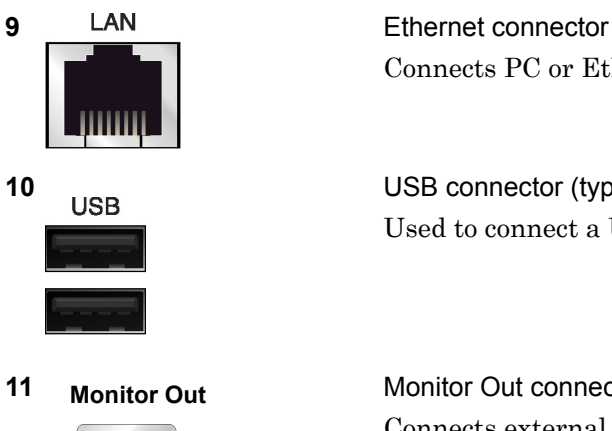

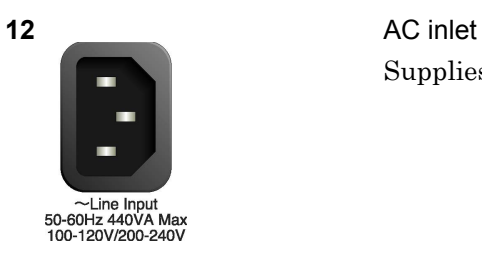

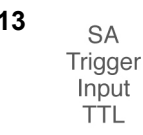

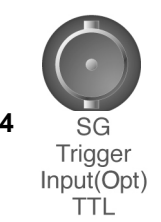

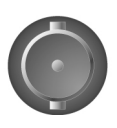

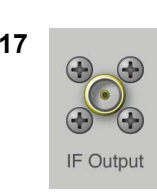

Connects PC or Ethernet network.

**10 USB USB** connector (type A) Used to connect a USB keyboard or mouse or the USB memory supplied.

**11 Monitor Out** Monitor Out connector Connects external display

Supplies power

13 **SA Trigger Input connector (MS2830A only)** This is a BNC connector for inputting external trigger signal (TTL) for SPA and SA applications.

**14 SG SG** Trigger Input connector (MS2830A only) This is a BNC connector for inputting external trigger signal (TTL) for Vector Signal Generator option.

**15 HDD HDD** slot (MS2830A only) This is a standard hard disk slot.

**16 HDD(Opt)** HDD slot for Option (MS2830A only) This is a hard disk slot for the options.

**17** IF output connector (Only for MS2830A) Monitor output of the internal IF signal. This is available when the Option 044/045 is installed.

# <span id="page-28-0"></span>**2.2 Signal Path Setup**

As shown in Figure 2.2-1, connect the instrument and the DUT using an RF cable, so that the signal to be tested is input to the RF Input connector. To prevent an excessive level signal from being input, do not input the signal before setting the input level using this application. **2** 

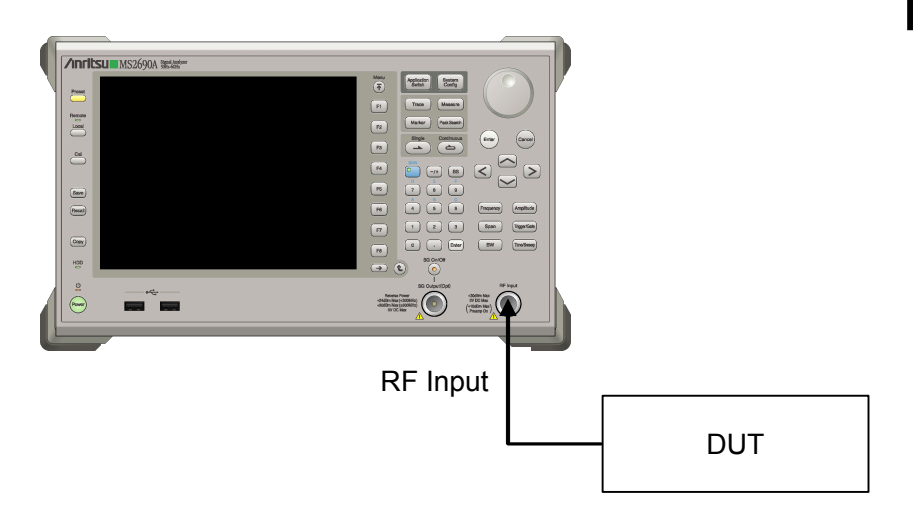

**Figure 2.2-1 Signal path setup example** 

Set the reference signal and/or trigger signal paths from external sources, as required.

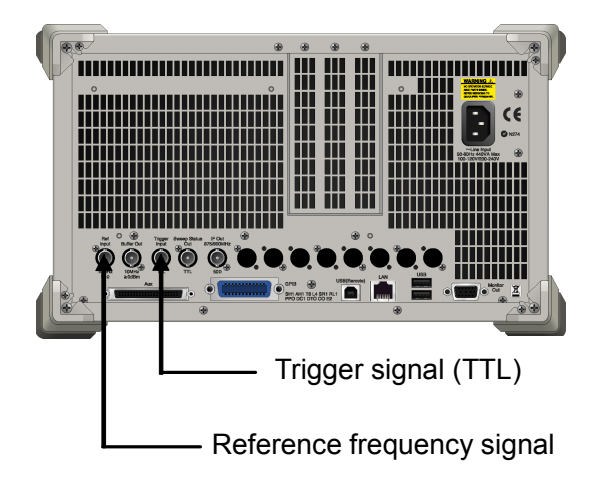

**Figure 2.2-2 External signal input** 

Pre

paration

# <span id="page-29-0"></span>**2.3 Application Startup and Selection**

To use this application, it is necessary to load (start up) and select the application.

### <span id="page-29-1"></span>**2.3.1 Launching application**

The application startup procedure is described below.

### *Note:*

The XXX indicates the application name currently in use.

### <Procedure>

- 1. Press  $\left[\begin{array}{c} s_{\text{system}} \\ \text{Config} \end{array}\right]$  to display the Configuration screen.
- 2. Press  $\lceil \frac{4}{3} \rceil$  (Application Switch Settings) to display the Application Switch Registration screen.
- 3. Press  $\lceil r \rceil$  (Load Application Select), and move the cursor to "XXX" in the Unloaded Applications list. If "XXX" is displayed in the Loaded Applications list, this means that the application is already loaded. If "XXX" appears in neither the Loaded Applications nor Unloaded Applications list, this means that the application has not been installed.
- 4. Press  $\left( \begin{array}{c} \text{F7} \end{array} \right)$  (Set) to load the application. If "XXX" is displayed in the Loaded Applications list, this means that the application is already loaded.

### <span id="page-29-2"></span>**2.3.2 Selecting application**

The selection procedure is described below.

### <Procedure>

- 1. Press  $\left[\begin{array}{cc} \n\text{Application} \\
\text{Switch}\n\end{array}\right]$  to display the Application Switch menu.
- 2. Press the menu function key displaying "XXX".

The application can also be selected with mouse, by clicking "XXX" on the task bar.

# <span id="page-30-0"></span>**2.4 Initialization and Calibration**

This section describes the parameter settings and the preparations required before starting measurement.

### <span id="page-30-1"></span>**2.4.1 Initialization**

After selecting this application, first perform initialization. Initialization returns the settable parameters to their default value in order to clear the measurement status and measurement results.

### *Note:*

When another software application is switched to or this application is unloaded (ended), the application keeps the parameter settings at that time. The parameter values that were last set will be applied when this application is selected next time.

The initialization procedure is as follows.

### <Procedure>

- 1. Press  $\sum_{n=1}^{\text{Present}}$  to display the Preset function menu.
- 2. Press  $\boxed{\phantom{1}}$  (Preset).

### <span id="page-30-2"></span>**2.4.2 Calibration**

Perform calibration before performing measurement. Calibration sets the level accuracy frequency characteristics for the input level to flat, and adjusts level accuracy deviation caused by internal temperature fluctuations. Calibration should be performed when first performing measurement after turning on power, or if beginning measurement when there is a difference in ambient temperature from the last time calibration was performed.

### <Procedure>

- 1. Press  $\sum_{n=1}^{\infty}$  to display the Application Cal function menu.
- 2. Press  $\lceil r \rceil$  (SIGANA All).

For details on calibration functionality only executable with this instrument, refer to the "MS2690A/MS2691A/MS2692A Signal Analyzer Operation Manual (Mainframe Operation)" or "MS2830A Signal Analyzer Operation Manual (Mainframe Operation)".

Chapter 2 Preparation

This chapter describes the measurement function, the parameter contents and setting methods for the MX269015A.

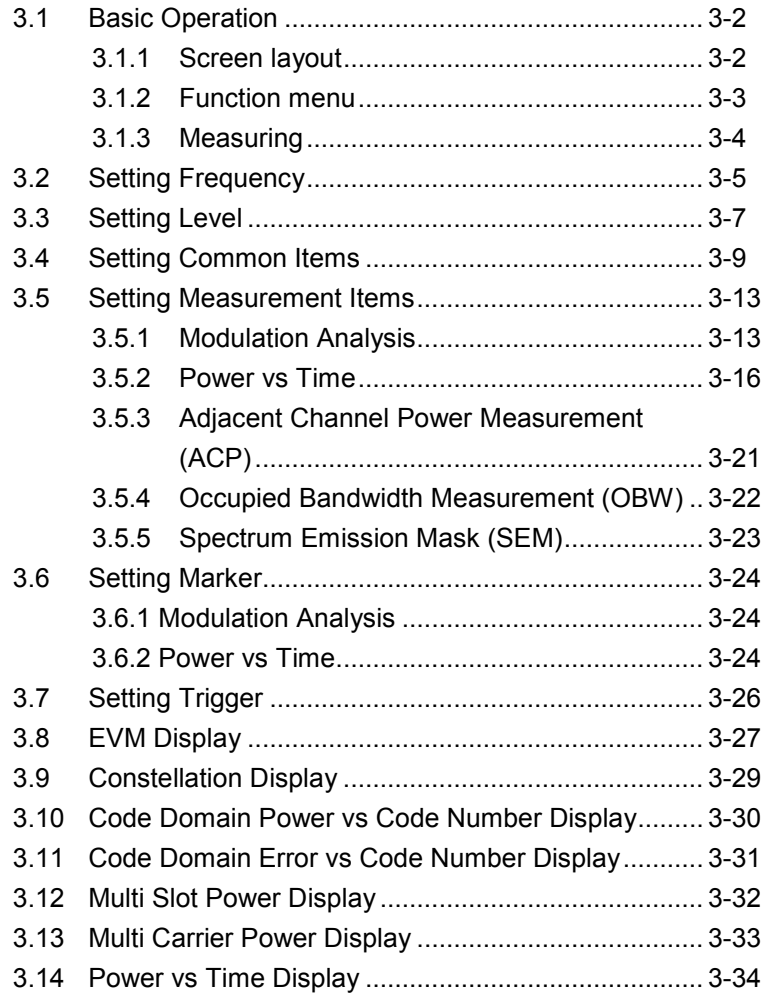

# <span id="page-33-0"></span>**3.1 Basic Operation**

### <span id="page-33-1"></span>**3.1.1 Screen layout**

This section describes the MX269015A screen layout.

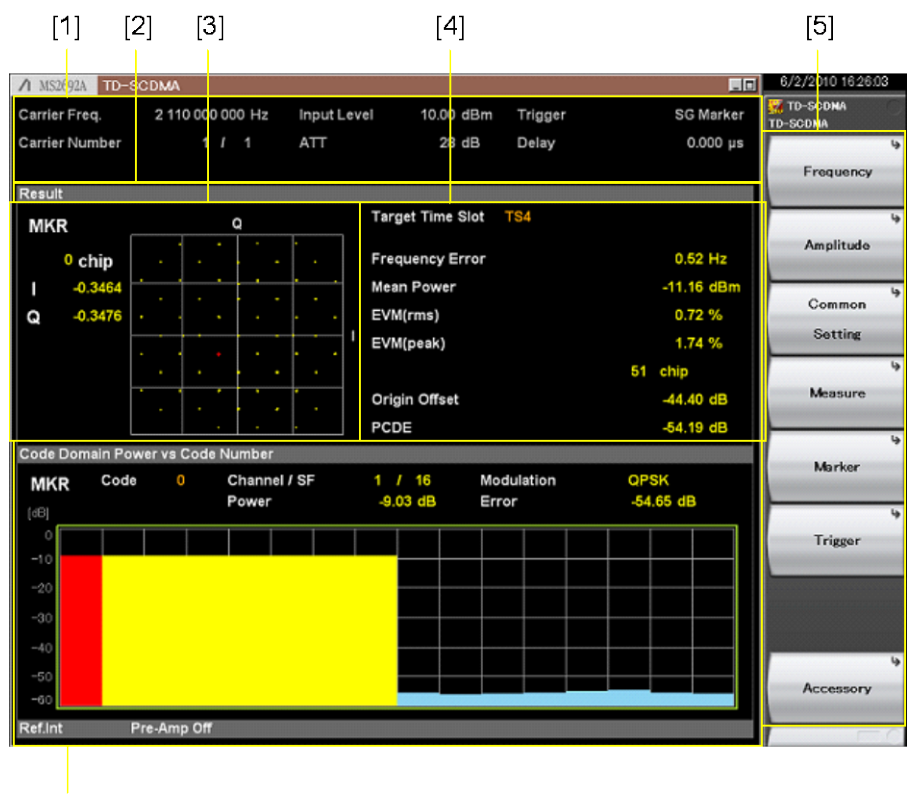

 $[6]$ 

**Fig. 3.1.1-1 Screen Layout**

[1] Measurement parameter

Displays set parameters

[2] Status message

Displays status of signals

- [3] Constellation Displays Constellation for selected symbol
- [4] Result window Displays measurement results
- [5] Function menu Displays functions executed with function keys
- [6] Graph window Displays graph of measurement results

### <span id="page-34-0"></span>**3.1.2 Function menu**

This section describes the main function menu on the main screen.

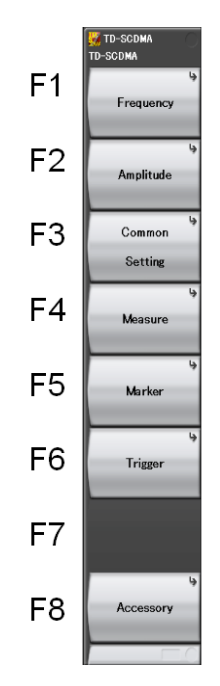

**Fig. 3.1.2-1 Main Function Menu**

**Table 3.1.2-1 Main Function Menu**

| <b>Menu Display</b> | <b>Function</b>                                                                                             |
|---------------------|----------------------------------------------------------------------------------------------------|
| Frequency           | Sets frequency<br>$\lceil \sqrt{\epsilon} \rceil$ 3.2 Setting Frequency                                     |
| Amplitude           | Sets level<br>$\lceil \sqrt{\epsilon} \rceil$ 3.3 Setting Level                                             |
| Common Setting      | Sets common items<br>3.4 Setting Common Items                                                               |
| Measure             | Sets measurement items<br>$\left[\right]$ $\right\}$ 3.5 Setting Measurement Items                          |
| Marker              | Sets marker<br>3.6 Setting Marker                                                                           |
| Trigger             | Sets trigger<br>। स्ट्रे <sup>⇒</sup> 3.7 Setting Trigger                                                   |
| Accessory           | Sets other functions<br>$\left[\begin{array}{cc} \bigcirc \end{array}\right]$ 5.1 Selecting Other Functions |

### <span id="page-35-0"></span>**3.1.3 Measuring**

There are two measurement modes: single and continuous. Measurement is performed once in the single measurement mode, and continuously in the continuous measurement mode.

### Single

Selected measurement items are measured only for the measurement count (Storage Count) before measurement is stopped.

<Procedure>

1. Press  $\overline{)}$ .

### **Continuous**

Selected measurement items are measured continuously for the measurement count (Storage Count). Measurement continues even when parameters or the window display are changed. Measurement stops when other applications are selected.

<Procedure>

1. Press  $\overline{\overset{\text{Continuous}}{\Leftrightarrow}}$ .
# **3.2 Setting Frequency**

Pressing  $\boxed{F}$  (Frequency) at the main function menu displays the Frequency function menu. Pressing  $[Frequency]$  opens the Carrier Frequency dialog box or the Center Frequency dialog box and displays the Frequency function menu.

Carrier Frequency

## **Summary**

Sets carrier frequency of target carrier in Carrier Frequency mode

#### *Note*

When more than one carrier is measured (Carrier Number >1), setting the carrier frequency of the target carrier automatically sets the carrier frequencies of the other carriers (at 1.6-MHz spacing) and the center frequency.

1<sup>3</sup> 3.4 Setting Common Items

### ■ Setting range

100 MHz to the upper limit of MS269x Series or MS2830A

#### *Note*

Minimum and maximum setting ranges vary with the number of measured carriers (Carrier Number) and target carrier.  $\mathbb{R}$  3.4 Setting Common Items

#### Center Frequency

### **Summary**

Sets center frequency of multi-carriers in Center Frequency mode

## *Note*

When more than one carrier is measured (Carrier Number >1), setting the center frequency automatically sets the carrier frequencies of all carriers (1.6-MHz spacing). Also, when only one carrier is measured (Carrier Number  $= 1$ ), the center frequency is the same as the carrier frequency.

1<sup>3</sup> 3.4 Setting Common Items

#### ■ Setting range

100 MHz to the upper limit of MS269x Series or MS2830A

#### *Note*

Minimum and maximum setting ranges vary with the number of measured carriers (Carrier Number).

िले 3.4 Setting Common Items

Measurement

## Frequency Mode

## **B** Summary

Selects Frequency mode

 The Frequency mode selects whether the carrier frequency or center frequency is set.

■ Selection options Carrier Frequency Center Frequency

# **3.3 Setting Level**

Pressing  $F$  (Amplitude) at the main function menu displays the Amplitude function menu. Pressing **Amplitude** opens the Input Level dialog box and displays the Amplitude function menu.

#### Input Level

- **Summary** 
	- Sets input level from target DUT
- Setting range

With Pre-Amp On or Pre-Amp Mode On at Power vs Time measurement: (−80.00 + Offset Value) to (10.00 + Offset Value) dBm

With Pre-Amp Off:

(−60.00 + Offset Value) to (30.00 + Offset Value) dBm

## Pre-Amp

**B** Summary Sets Pre-Amp function on/off

*Note:* 

If Wide Dynamic Range is set to On at Power vs Time, the Pre-Amp function is switched forcefully to Off.

### **Offset**

■ Summary

Sets Offset function on/off

### Offset Value

- Summary Sets level offset coefficient
- Setting range −99.99 to 99.99 dB

#### ■ Setting example

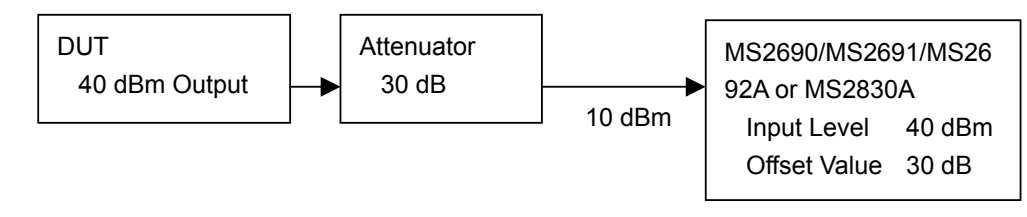

**Fig. 3.3-1 Input Level and Offset Level Setting Example**

Auto Range

**B** Summary

This function adjusts input level according to input signal.

# **3.4 Setting Common Items**

Pressing  $\begin{tabular}{|c|c|} \hline \textbf{F3} & (Common Setting) at the main function menu displays the \\ \hline \end{tabular}$ Common Setting function menu.

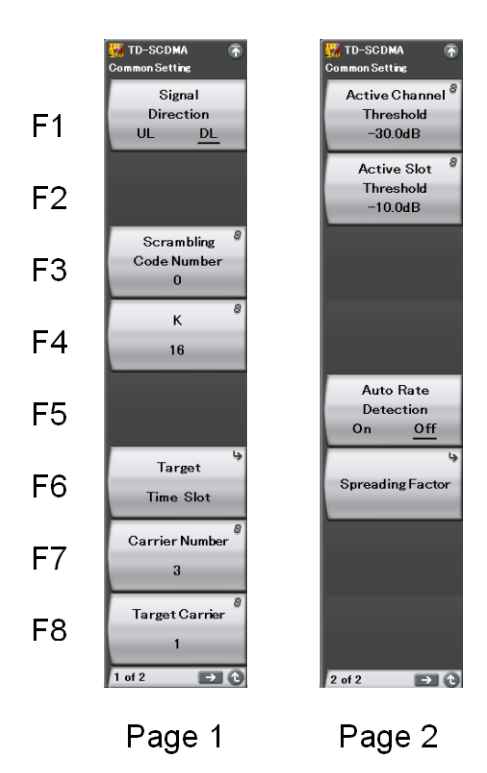

**Fig. 3.4-1 Common Setting Function Menu**

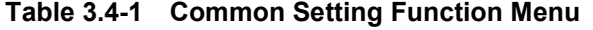

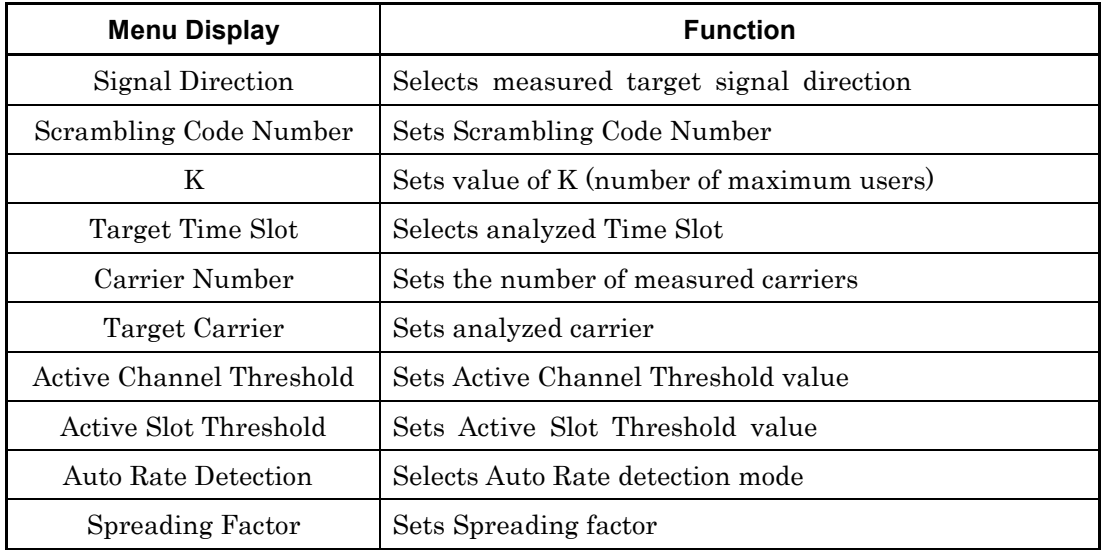

## Signal Direction

## **Summary**

Selects measured target signal direction

## ■ Selection options

UL Analyzes Uplink input signal DL Analyzes Downlink input signal

#### Scrambling Code Number

- Summary Sets Scrambling Code Number
- Setting range 0 to 127

#### K

- **Summary** Sets value of K (number of maximum users)
- Setting range 2, 4, 6, 8, 10, 12, 14, 16

### Target Time Slot

- **Summary** Selects analyzed Time Slot
- Selection options

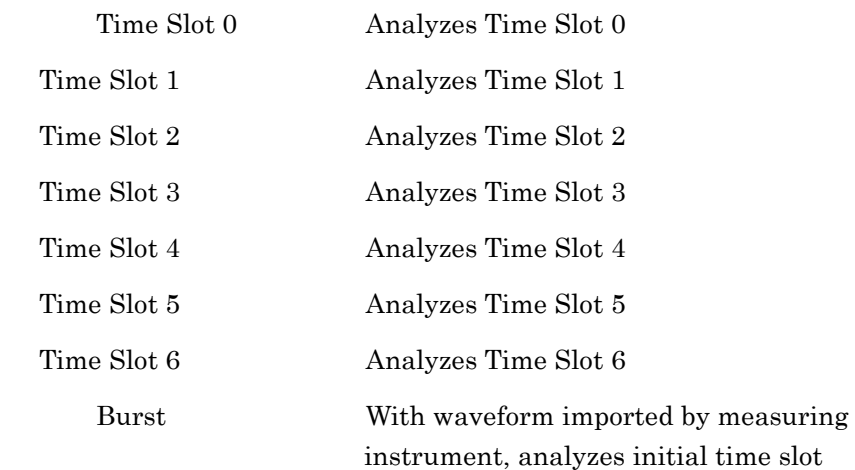

#### *Note*

When Target Time Slot is set to Burst, Trace Mode cannot be set to Multi Slot Power and Multi Carrier Power.

 $\mathbb{Q}^3$  3.5.1.1 Trace Mode

## Carrier Number

■ Summary

Sets number of measured carriers

■ Setting range

1 to 6

## *Note*

In the Carrier Frequency Mode, changing Carrier Number automatically changes the center frequency (the carrier frequency of the target carrier is unchanged).

In the Center Frequency Mode, changing Carrier Number automatically changes the carrier frequencies of all carriers (the center frequency is unchanged).

The maximum carrier number depends on the frequency settings. िले 3.2 Setting Frequency

### Target Carrier

- Summary Sets analyzed carrier
- Setting range

1 to Carrier Number

### *Note*

When measuring more than one carrier (Carrier Number >1), carriers are numbered 1 to  $N$  ( $N =$  set Carrier Number), with 1 as the lowest frequency carrier and N as the highest frequency carrier.

### Active Channel Threshold

- Summary Sets Active Channel Threshold value
- Setting range

−5.0 to −50.0 dB

## *Note*

In the Code Domain Graph display, a yellow bar means the code domain power of a channel is equal to or more than the Active Channel Threshold value; a blue bar means it is less than the Active Channel Threshold value.

## Active Slot Threshold

**Summary** 

Sets Active Slot Threshold value

■ Setting range

−10.0 to −50.0 dB

## *Note*

At the measurement results display, "\*\*\*.\*\*" means the power for that Time Slot is less than the Active Slot Threshold value.

## Auto Rate Detection

**Summary** 

Selects Auto Rate Detection mode

■ Selection options

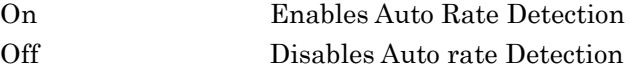

Spreading Factor

- **Summary** Sets Spreading Factor value when Auto Rate Detection disabled
- Setting range

1, 2, 4, 8, 16

# **3.5 Setting Measurement Items**

Pressing  $\lceil \frac{F4}{4} \rceil$  (Measure) at the main function menu or  $\lceil \frac{M_{\text{easure}}}{2} \rceil$  displays the measure function menu.

## **3.5.1 Modulation Analysis**

Pressing  $F_1$  (Modulation Analysis) at the measure function menu displays the Modulation Analysis function menu.

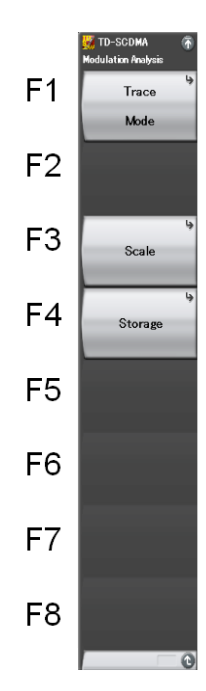

**Fig. 3.5.1-1 Modulation Analysis Function Menu**

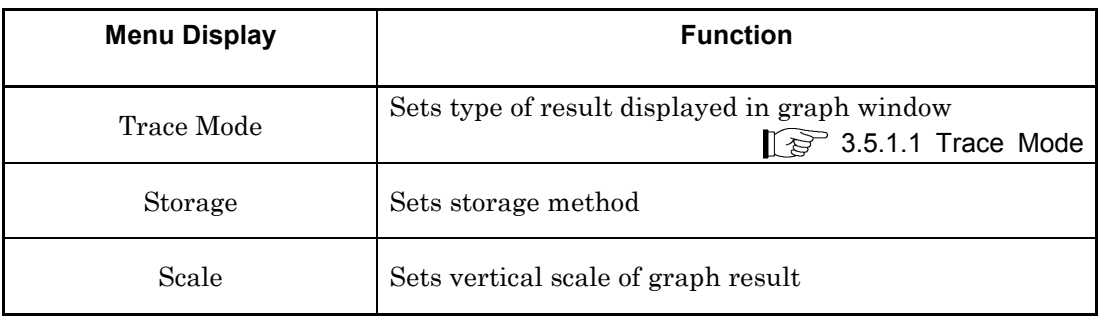

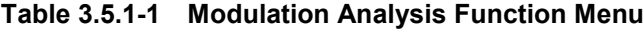

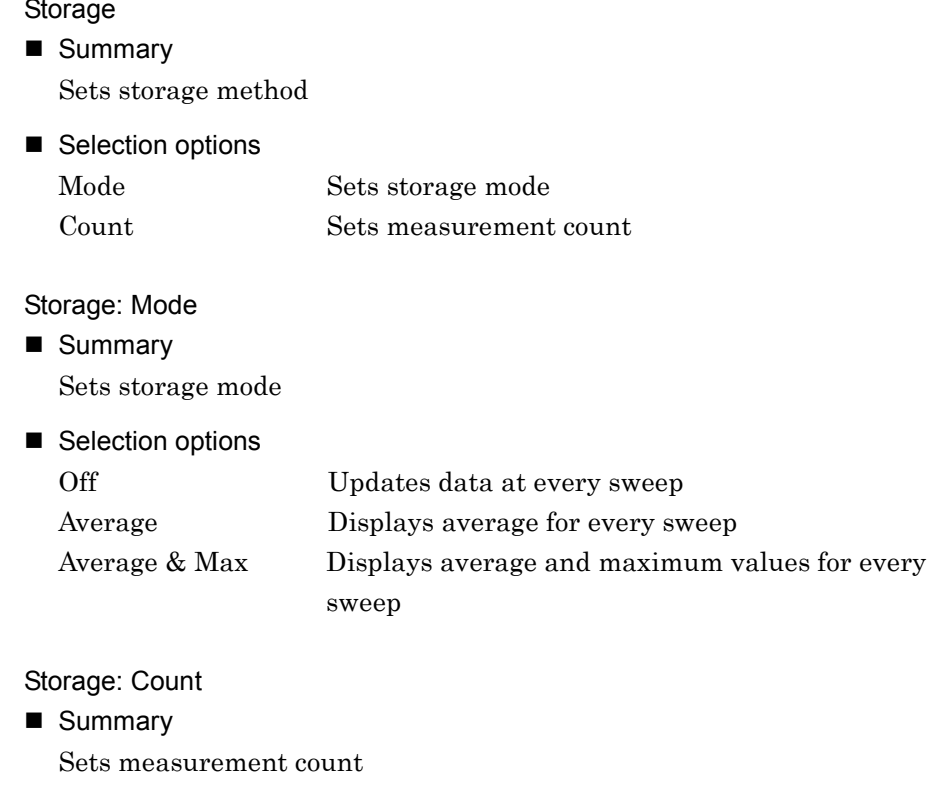

■ Setting range 2 to 9999

## Scale

**Summary** 

Sets vertical scale of graph result

■ Selection options

Code Domain Power Scale Sets scale for Code Domain Power Code Domain Error Scale Sets scale for Code Domain Error

## Scale: Code Domain Power Scale

## **Summary**

Sets scale for Code Domain Power vs Code Number Display

## ■ Setting range

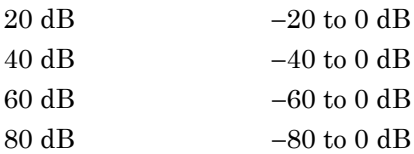

## Scale: Code Domain Error Scale

## ■ Summary

Sets scale for Code Domain Error vs Code Number Display

#### ■ Setting range

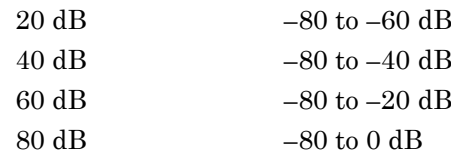

## **3.5.1.1 Trace Mode**

Pressing  $\boxed{\phantom{a}}$  (Trace Mode) at the Modulation Analysis function menu or **Trace** displays the Trace Mode function menu.

### Trace Mode

## ■ Summary

Sets type of result displayed in graph window

■ Selection options Code Domain Power Displays Code Domain Power vs Code number in graph window Code Domain Error Displays Code Domain Error vs Code number in graph window Multi Slot Power Displays Subframe Power, Mean, Data1, Midamble and Data2 Powers vs Slot number in table form Multi Carrier Power Displays all Carrier Powers vs Slot number in table form

## *Note*

When Trace Mode is set to Multi Slot Power or Multi Carrier Power, Target Time Slot cannot be set to Burst.

3.4 Setting Common Items

## **3.5.2 Power vs Time**

Pressing  $\boxed{\phantom{0}^{\text{F2}}}$  (Power vs Time) at the measure function menu displays the Power vs Time function menu.

#### *Note*

- 1. Power vs Time can be used only in the MS269x series.
- 2. Power vs Time can be used when Signal Direction is set to DL.

3.4 Setting Common Items

3. The power of the measured signal in the On interval is from –30 dBm to +30 dBm when Pre-Amp Mode is Off. On the other hand, when Pre-Amp Mode is On, set it from -30 dBm to +10 dBm (Peak value).

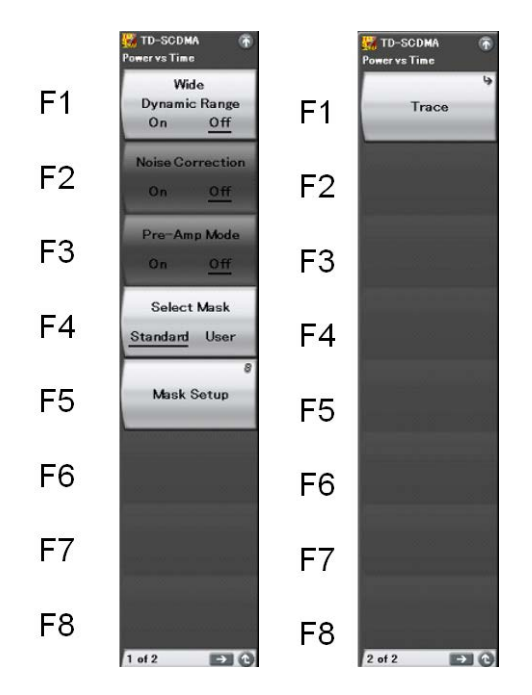

**Fig. 3.5.2-1 Power vs Time Function Menu**

## 3.5 Setting Measurement Items

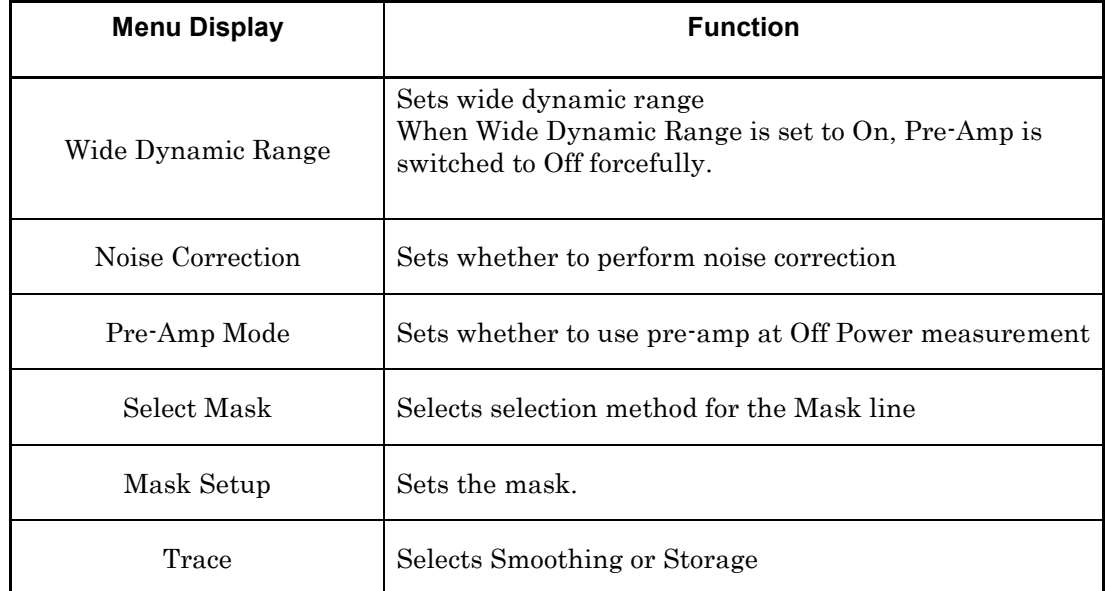

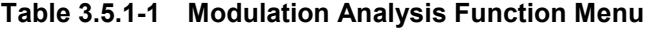

Wide Dynamic Range

**Summary** 

Sets whether to enable or disable Wide Dynamic Range

- When Wide Dynamic Range is set to On, the measurement parameter is changed internally at the Off Power measurement to improve the measurement accuracy.
	- Selection options

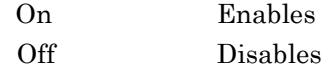

### *Note*

When Wide Dynamic Range is set to On, Pre-Amp is switched to Off forcefully.

When the parameter is moved to the measurement function other than Power vs Time, Wide Dynamic Range is switched to Off.

### Noise Correction

**B** Summary

Sets whether to perform noise correction

### ■ Selection options

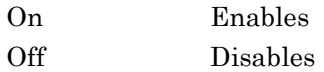

3

## *Note*

Noise Correction can be set only when Wide Dynamic Range is set to On.

When Wide Dynamic Range is set to Off, the Noise Correction menu is displayed in gray and the function is disabled. Both Noise Correction and Pre-Amp Mode cannot set to On at the same time.

#### Pre-Amp Mode

#### ■ Summary

Sets whether to use Pre-Amp at the Off power measurement.

#### ■ Selection options

On Enables

Off Disables

The Pre-Amp mode can be set when Wide Dynamic Range is On and Trigger Switch is On.

When Wide Dynamic Range is set to Off, the Pre-Amp mode menu is displayed in gray and the function is disabled.

Both Pre-Amp Mode and Noise Correction cannot set to On at the same time.

When the Pre-Amp mode is set to On, input the trigger.

## *Note:*

1. When the option 008 is not enabled, the Pre-Amp menu is not displayed.

#### Select Mask

■ Summary

Selects selection method for the Mask line

■ Selection options

Standard Sets 3GPP standard mask line User Sets user set mask line

### Mask Setup

**B** Summary

Sets the mask.

Open the window to set the mask, and then open the Mask Setup function menu.

■ Selection options

## 3.5 Setting Measurement Items

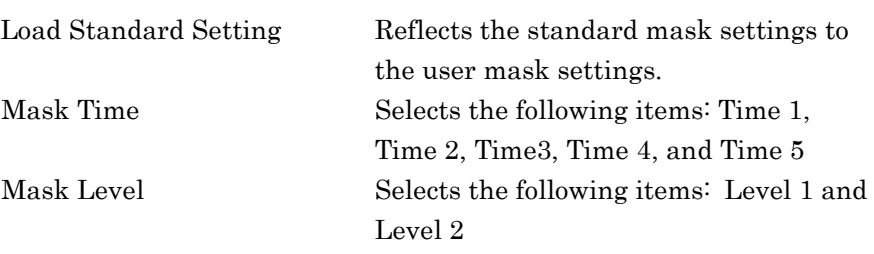

#### Mask Setup: Load Standard Setting

**Summary** Reflects the standard mask settings to the user mask settings.

#### Mask Setup: Mask Time (DL)

**Summary** 

Selects the following items: Time 1, Time 2, Time3, Time 4, and Time 5

### ■ Setting range

Time1,2,4,5 0 to 100 chip Time3 0 to 200 chip

#### Mask Setup: Mask Level (DL)

- Summary Selects the following items: Level 1 and Level 2
- Setting range  $-110$  to  $-20$

### Trace: Smoothing (On/Off)

- **B** Summary Sets smoothing On or Off
- Selection options
	- On Enables settings for smoothing
	- Off Disables settings for smoothing

#### Trace: Smoothing Length

- **B** Summary Sets smoothing length.
- Setting range 0.2 to 10.0

#### Storage: Storage Mode (Off/Average)

**B** Summary Enables storage settings

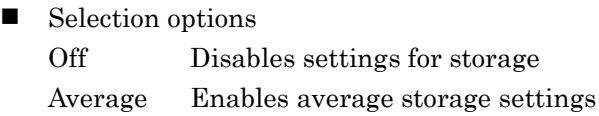

## Storage: Storage Count

- **B** Summary Sets storage count
- Setting range 2 to 999

## **3.5.3 Adjacent Channel Power Measurement (ACP)**

This recalls the ACP function of the signal analyzer or spectrum analyzer functions. Settings for Carrier Frequency, Input level, Offset, Offset Value and Pre-Amp are reflected automatically in the corresponding parameters. When this function is being recalled, Recall Current Application described in Section 3.6.2 Recalling parameters of the "MS2690A/MS2691A/MS2692A Signal Analyzer Operation Manual (Main Frame Operation)" or "MS2830A Signal Analyzer Operation Manual (Main Frame Operation)" cannot be executed.

## ACP (FFT)

## **B** Summary

Recalls ACP function of signal analyzer and measures adjacent channel power for reflected parameter settings

## *Note*

At the signal analyzer, automatic settings for Trigger Switch, Trigger Source, Trigger Delay and Capture Length are applied based on parameters such as Target Time Slot and Trigger settings from the modulation analysis function. The user can change these settings when necessary.

## ACP (Swept)

**B** Summary

Recalls ACP function of spectrum analyzer and measures adjacent channel power for reflected parameter settings

## *Note*

At the spectrum analyzer, automatic settings for Gate Sweep, Gate Source, Gate Delay and Gate Length are applied based on parameters such as Target Time Slot and Trigger settings from the modulation analysis function. The user can change these settings when necessary.

## **3.5.4 Occupied Bandwidth Measurement (OBW)**

This recalls the OBW function of the signal analyzer or spectrum analyzer functions. Settings for Carrier Frequency, Input level, Offset, Offset Value and Pre-Amp are reflected automatically in the corresponding parameters. When this function is recalled, Recall Current Application described in Section 3.6.2 Recalling parameters of the "MS2690A/MS2691A/MS2692A Signal Analyzer Operation Manual (Main Frame Operation)" or "MS2830A Signal Analyzer Operation Manual (Main Frame Operation)" cannot be executed.

#### OBW (FFT)

**B** Summary

Recalls OBW function of signal analyzer and measures occupied bandwidth for reflected parameter settings

### *Note*

At the signal analyzer, automatic settings for Trigger Switch, Trigger Source, Trigger Delay and Capture Length are applied based on the parameters such as Target Time Slot and Trigger settings from the modulation analysis function. The user can change these settings when necessary.

### OBW (Swept)

**B** Summary

Recalls OBW function of spectrum analyzer and measures occupied bandwidth for reflected parameter settings

#### *Note*

At the spectrum analyzer, automatic settings for Gate Sweep, Gate Source, Gate Delay and Gate Length are applied based on parameters such as Target Time Slot and Trigger settings from the modulation analysis function. The user can change these settings when necessary.

## **3.5.5 Spectrum Emission Mask (SEM)**

This recalls the Spectrum Emission Mask function of the spectrum analyzer. Settings for Carrier Frequency, Input level, Offset, Offset Value and Pre-Amp are reflected automatically in the corresponding parameters. When this function is recalled, Recall Current Application described in Section 3.6.2 Recalling parameters of the "MS2690A/MS2691A/MS2692A Signal Analyzer Operation Manual (Main Frame Operation)" or "MS2830A Signal Analyzer Operation Manual (Main Frame Operation)" cannot be executed.

Spectrum Emission Mask (Swept)

**B** Summary

Recalls SEM function of spectrum analyzer and measures spectrum emission mask for reflected parameter settings

## *Note*

At the spectrum analyzer settings, standard parameters are applied automatically. There are different standard parameters for uplink and downlink. The user can change these settings when necessary.

## **3.6 Setting Marker**

After selecting "Modulation Analysis" or "Power vs Time", pressing [<sup>55</sup>] (Marker) on the main function menu or  $\left[\begin{array}{c} \text{Market} \\ \text{displays the} \end{array}\right]$ corresponding Marker function menu.

## **3.6.1 Modulation Analysis**

After selecting "Modulation Analysis", pressing  $F$  (Marker) on the main function menu or  $\left( \begin{array}{c} \text{Market} \\ \text{Markes} \end{array} \right)$  displays the Marker function menu for "Modulation Analysis".

#### Marker

**B** Summary Sets marker function on/off

■ Selection options

On Enables marker function

Off Disables marker function

Constellation Select

■ Summary

Sets operation target for rotary knob and cursor key to Constellation

#### Bottom Graph Select

■ Summary

Sets operation target for rotary knob and cursor key to Graph Window

#### Constellation Marker Number

■ Summary

Sets target of marker (Chip) while Constellation results are displayed

■ Setting range

0 to 847

#### Bottom Graph Marker Number

■ Summary

Sets marker target while Bottom Graph results displayed

- Setting range
- 0 to 15 for Code Domain Power vs Code Number and Code Domain Error vs Code Number

## **3.6.2 Power vs Time**

After selecting "Power vs Time", pressing [F6] (Marker) on the main function menu or  $\left[$  Marker  $\right]$  displays the Marker function menu for "Power" vs Time".

## Top Graph Marker

## ■ Summary

This sets the Marker value (Chip) for Top Graph

■ Selection range

0 to 6399

### *Note*

When pressing a right or left key, Marker is moved to the Time Slot boundary.

### Bottom Graph Marker

**Summary** 

This sets the Marker value (Chip) for Bottom Graph.

## ■ Selection range

Top Graph Marker Value – 300.0 to Top Graph Marker Value + 299.9 Unit: Chip

#### Top Graph Marker to Transient

■ Summary

This moves the marker displayed at Top Graph to the signal transient (on/Off boundary) determined by the Uplink-downlink Configuration, and Special Subframe Configuration settings.

#### Top Graph Marker to Fail

## **Summary**

This moves the marker displayed at Top Graph to the fail part.

#### Peak Search (margin)

**Summary** 

This moves the marker to the peak point of the Margin result calculated using the measurements and Mask setting for the Off section specified at Mask Setup.

Margin = Measured value (dBm/MHz) – Mask setting (dBm/MHz)

#### Next Peak

■ Summary

This moves the marker to the point with the next largest margin relative to Margin of the current marker point in the measurement range.

# **3.7 Setting Trigger**

Pressing  $\boxed{\phantom{a}}$  (Trigger) on the main function menu or  $\boxed{\phantom{a}}$  displays the Trigger function menu.

### Trigger Switch

 $\blacksquare$ 

 $\blacksquare$ 

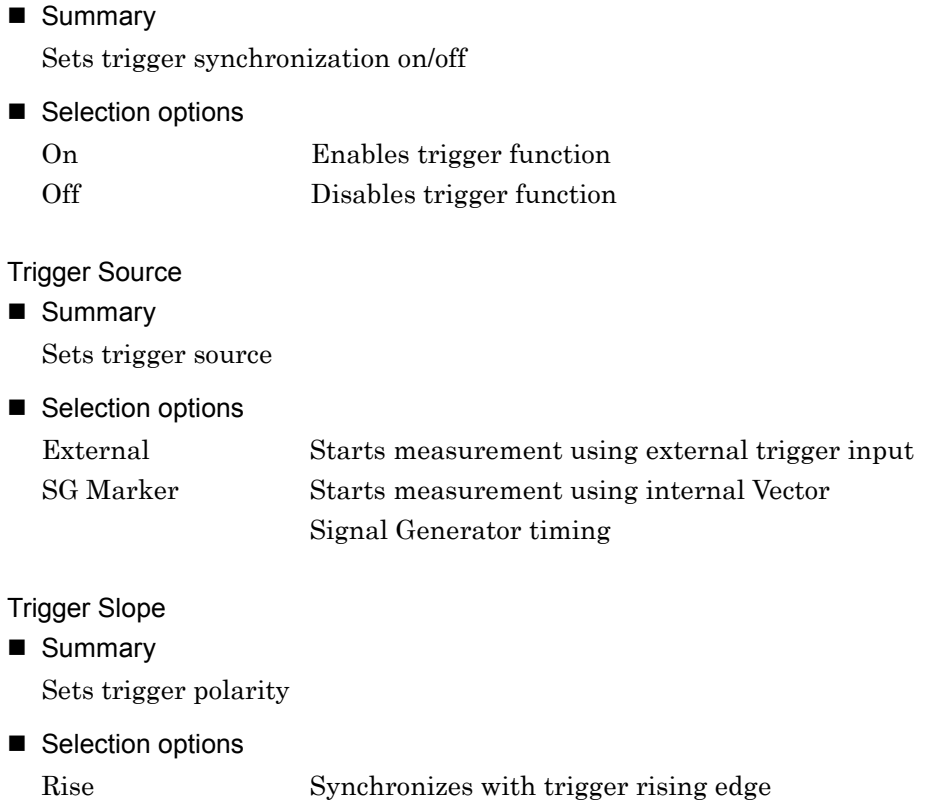

Fall Synchronizes with trigger falling edge

## Trigger Delay

- Summary Sets trigger delay
- Setting range  $-0.5$  to  $+0.5$  s

# **3.8 EVM Display**

This displays EVM analysis results for Target Time Slot of target carrier. It updates and displays the analysis results at each sweep for Off mode, the average of analysis results for the storage count for Average mode, and the average and maximum value of analysis results for Average & Max Storage Mode setting.

| Target Time Slot TS6   |  |     |              |
|------------------------|--|-----|--------------|
| <b>Frequency Error</b> |  |     | $-0.19$ Hz   |
| <b>Mean Power</b>      |  |     | $-46.51$ dBm |
| EVM(rms)               |  |     | 1.67 %       |
| EVM(peak)              |  |     | 4.32 %       |
|                        |  | 431 | chip         |
| Origin Offset          |  |     | $-66.40$ dB  |
| PCDE                   |  |     | $-46.58$ dB  |

**Fig. 3.8-1 Result Window**

1. Target Time Slot

Displays current Target Time Slot number set in Target Time Slot 3.4 Setting Common Items

2. Frequency Error

Displays frequency error in Target Time Slot of target carrier

3. Mean Power

Displays average RF level of Target Time Slot of target carrier

4. EVM (rms)

Displays average EVM of all chips in Target Time Slot of target carrier

## 5. EVM (peak)

Displays maximum EVM of all chips in Target Time Slot of target carrier

## 6. chip

Displays chip number where EVM (peak) occurred

## 7. Origin Offset

Displays origin offset in Target Time Slot of target carrier

## 8. PCDE

Displays Peak Code Domain Error in Target Time Slot of target carrier

# **3.9 Constellation Display**

This displays the Constellation for chips in Target Time Slot of target carrier. The marker at the selected chip is displayed in red.

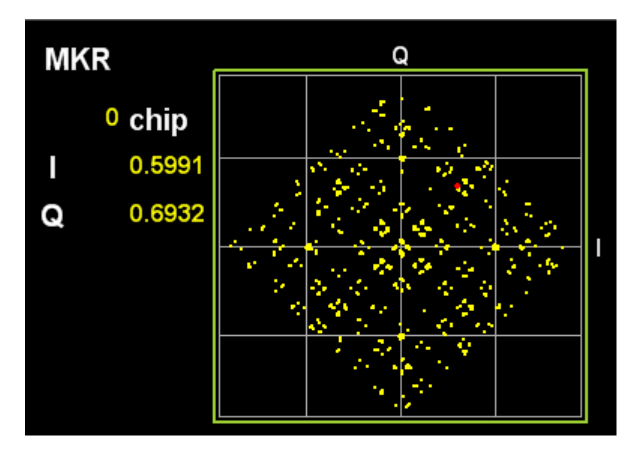

**Fig. 3.9-1 Constellation Display**

## 1. MKR chip

Displays number of chip selected by marker

The marker can be moved using the cursor keys or rotary knob.

## 2. MKR I/Q

Displays amplitude of I/Q of chip selected by marker

The marker can be moved using the cursor keys or rotary knob.

## **3.10 Code Domain Power vs Code Number Display**

This displays the Code Domain Power measurement results for Target Slot of target carrier. The marker is displayed in red at the selected channel.

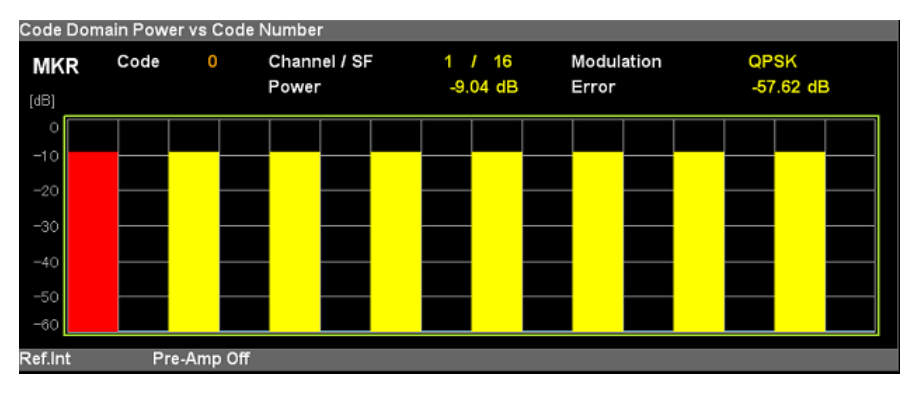

**Fig. 3.10-1 Code Domain Power vs Code Number Display**

#### 1. MKR Channel/SF

Displays the marker-selected Channel number and its Spreading factor.

The marker can be moved using the cursor keys or rotary knob.

#### 2. MKR Power

Displays Code Domain Power for Code Number selected by marker

#### 3. MKR Error

Displays Code Domain Error for Code Number selected by marker

### 4. MKR Modulation

Displays Modulation Scheme for Code Number selected by marker.

# **3.11 Code Domain Error vs Code Number Display**

This displays the Code Domain Error measurement results for Target Slot of target carrier. The marker is displayed in red at the selected channel.

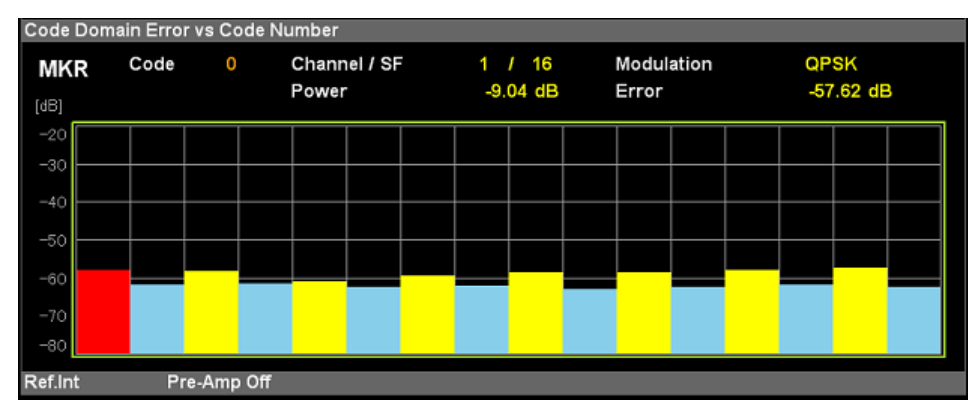

**Fig. 3.11-1 Code Domain Error vs Code Number Display**

### 1. MKR Channel/SF

Displays the marker-selected Channel number and its Spreading factor. The marker can be moved using the cursor keys or rotary knob.

## 2. MKR Power

Displays Code Domain Power for Code Number selected by marker

#### 3. MKR Error

Displays Code Domain Error for Code Number selected by marker

## 4. MKR Modulation

Displays Modulation Scheme for Code Number selected by marker.

# **3.12 Multi Slot Power Display**

This displays the Subframe Power, Mean, Data1, Midamble and Data2 Powers vs Slot number, including Downlink Pilot Time Slot (DwPTS) and Uplink Pilot Time Slot (UpPTS), in table form. Target Slot of target carrier is highlighted.

| Multi Slot Power(dBm) |          |                 |        |                 |                 |          |          |                 |          |
|-----------------------|----------|-----------------|--------|-----------------|-----------------|----------|----------|-----------------|----------|
| Subframe              | $-18.21$ |                 |        |                 |                 |          |          |                 |          |
|                       |          | TS0 DWPTS UpPTS |        | TS <sub>1</sub> | TS <sub>2</sub> | TS3      | TS4      | TS <sub>5</sub> | TS6      |
| Mean                  | $-18.21$ | $-18.24$        | *** ** | $-18.21$        | $-18.21$        | $-18.21$ | $-18.21$ | $-18.21$        | $-18.21$ |
| Data1                 | $-18.21$ |                 |        | $-18.21$        | $-18.21$        | $-18.20$ | $-18.21$ | $-18.21$        | $-18.20$ |
| Midamble              | $-18.20$ |                 |        | $-18.21$        | $-18.21$        | $-18.20$ | $-18.18$ | $-18.22$        | $-18.19$ |
| Data2                 | $-18.21$ |                 |        | $-18.21$        | $-18.21$        | $-18.21$ | $-18.22$ | $-18.21$        | $-18.22$ |
|                       |          |                 |        |                 |                 |          |          |                 |          |

**Fig. 3.12-1 Multi Slot Power Display**

1. Multi Slot Power Result: Subframe

Displays average power for Subframe of target carrier

2. Multi Slot Power Result: Mean

Displays mean power for each slot, including Downlink Pilot Time Slot (DwPTS) and Uplink Pilot Time Slot (UpPTS) of target carrier

3. Multi Slot Power Result: Data1

Displays average power for Data part (352 chips) before Midamble for each slot of target carrier

4. Multi Slot Power Result: Midamble

Displays average power for Midamble (144 chips) for each slot of target carrier

5. Multi Slot Power Result: Data2

Displays average power for Data part (352 chips) after Midamble for each slot of Target carrier

# **3.13 Multi Carrier Power Display**

This displays the average power for each slot, including Downlink Pilot Time Slot (DwPTS) and Uplink Pilot Time Slot (UpPTS), of all carriers in table form. The Target Slot and target carrier set are highlighted.

| Multi Carrier Power(dBm) |                 |          |             |                 |                 |          |          |                 |                 |  |
|--------------------------|-----------------|----------|-------------|-----------------|-----------------|----------|----------|-----------------|-----------------|--|
|                          | TS <sub>0</sub> |          | DwPTS UpPTS | TS <sub>1</sub> | TS <sub>2</sub> | TS3      | TS4      | TS <sub>5</sub> | TS <sub>6</sub> |  |
| <b>Carrier 1</b>         | $-18.21$        | $-18.23$ | *** **      | $-18.21$        | $-18.21$        | $-18.20$ | $-18.20$ | $-18.21$        | $-18.20$        |  |
| Carrier 2                | $-18.20$        | $-18.23$ | *** **<br>. | $-18.20$        | $-18.20$        | $-18.20$ | $-18.20$ | $-18.20$        | $-18.20$        |  |
| Carrier 3                | $-18.19$        | $-18.22$ | *** **<br>. | $-18.20$        | $-18.19$        | $-18.19$ | $-18.19$ | $-18.19$        | $-18.19$        |  |
| Carrier 4                | $-18.20$        | $-18.23$ | *** **      | $-18.20$        | $-18.20$        | $-18.20$ | $-18.20$ | $-18.20$        | $-18.20$        |  |
| Carrier 5                | $-18.22$        | $-18.24$ | *** **<br>. | $-18.22$        | $-18.21$        | $-18.21$ | $-18.21$ | $-18.22$        | $-18.21$        |  |
| Carrier 6                | $-18.22$        | $-18.25$ | *** **      | $-18.23$        | $-18.22$        | $-18.22$ | $-18.22$ | $-18.23$        | $-18.22$        |  |
|                          |                 |          |             |                 |                 |          |          |                 |                 |  |
|                          |                 |          |             |                 |                 |          |          |                 |                 |  |
|                          |                 |          |             |                 |                 |          |          |                 |                 |  |
|                          |                 |          |             |                 |                 |          |          |                 |                 |  |
|                          |                 |          |             |                 |                 |          |          |                 |                 |  |
|                          |                 |          |             |                 |                 |          |          |                 |                 |  |
|                          |                 |          |             |                 |                 |          |          |                 |                 |  |

**Fig. 3.13-1 Multi Carrier Power Display**

1. Multi Carrier Power Result: Carrier

Displays mean power for each slot, including Downlink Pilot Time Slot (DwPTS) and Uplink Pilot Time Slot (UpPTS), of carrier

# **3.14 Power vs Time Display**

This displays the measurement result graphs divided between the top and button graph.

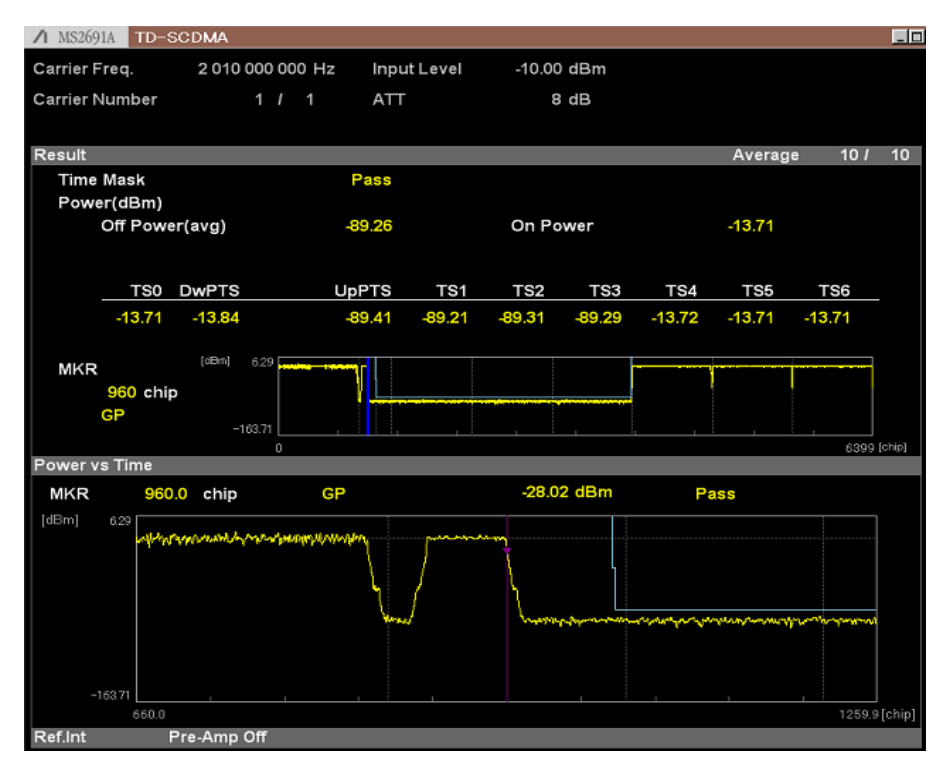

**Fig. 3.14-1 Power vs Time Display** 

1. Time Mask

Displays the Time Mask judgment results.

2. Off Power

Displays the Off interval averaging power specified by the mask line.

3. On Power

Displays the On interval averaging power.

4. TSi Power

Displays the power values for each Time slot.

5. Top Graph (Result)

Displays total image for subrfame

6. Bottom Graph (Power vs Time)

Displays graph near chip specified using Top Graph Marker

# Chapter 4 Performance Test

This chapter describes measurement equipment, setup methods, and test procedures required for preventive maintenance of the MS269x Series or MS2830A.

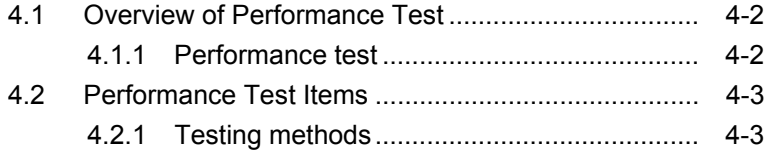

# <span id="page-67-0"></span>**4.1 Overview of Performance Test**

## <span id="page-67-1"></span>**4.1.1 Performance test**

Performance tests are part of preventive maintenance to prevent the MS269x Series or MS2830A performance becoming degraded.

Use performance tests for acceptance inspection, routine inspection, and performance verification after repairs. Perform critical items at regular intervals as preventive maintenance. Perform the following tests for acceptance inspection, routine inspection, and verification after repairs.

- Carrier frequency accuracy
- Residual EVM

Perform critical items as preventive maintenance at regular intervals. The recommended cycle is once or twice a year.

If out-of-specification items are found, contact the Anritsu Service and Sales Office listed on the last page of the printed version of this manual, and in a separate file on the CD version.

# <span id="page-68-0"></span>**4.2 Performance Test Items**

Except when directed otherwise, warm-up the test equipment and measuring instruments for at least 30 minutes to stabilize them. In addition, achieving maximum measurement accuracy requires testing at a stable ambient temperature with minimum AC power-supply voltage fluctuations in a noise-, vibration-, and dust-free environment with low humidity.

## <span id="page-68-1"></span>**4.2.1 Testing methods**

- (1) Test target standards
	- Carrier frequency accuracy
	- Residual EVM **4**
- (2) Measuring instruments
	- Vector signal generator
	- Power meter
	- $\bullet$  3 dB attenuator×2
- (3) Setup

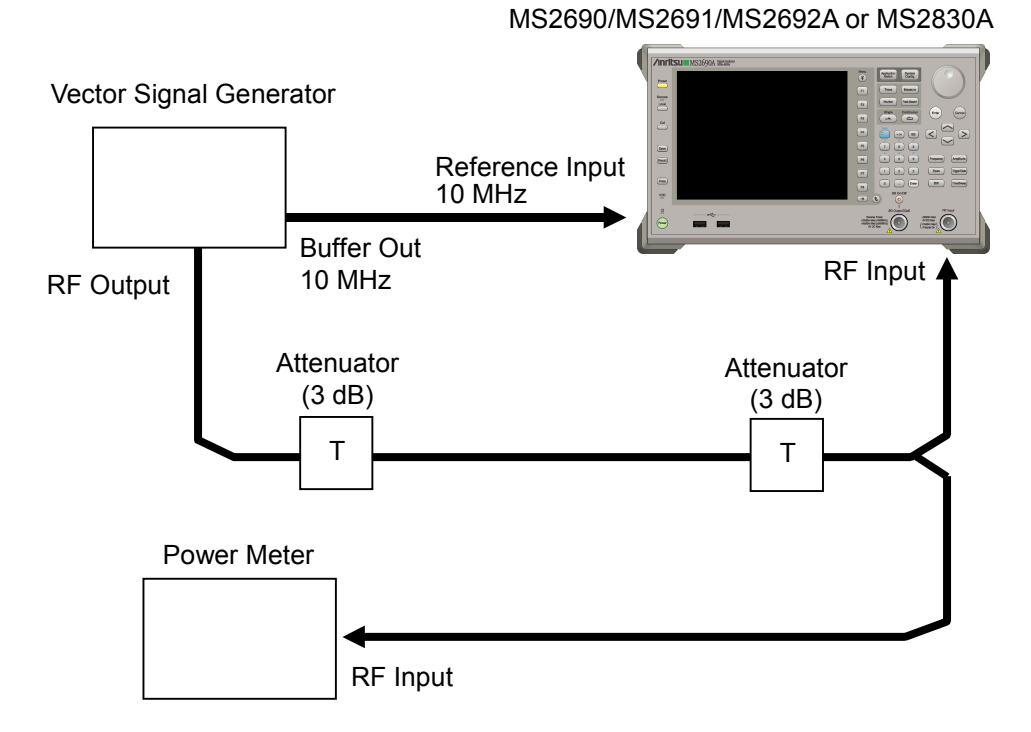

**Fig. 4.2.1-1 Performance Test** 

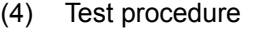

- (a) Adjusting signal source
- 1. Input the 10-MHz reference signal output from the vector signal generator to the Reference Input connector of the MS269x Series or MS2830A.
- 2. Input the 10 MHz reference signal output from the signal generator to the Reference Input connector.
- 3. Output a TD-SCDMA modulation signal from the vector signal generator.
- 4. Input the vector signal generator output signal to the power meter and measure the power.
- (b) Setting MS269x Series or MS2830A
- 1. Turn on the Power switch on the front panel of the MS269x Series or MS2830A and wait until the internal temperature stabilizes (about 1.5 hours after the temperature chamber stabilizes).
- 2. Press  $\left[\frac{Application}{Switch}\right]$  and press the menu function key displaying the TD-SCDMA character string.
- $3.$  Press  $\overline{\bigcap}$
- 4. Press  $\lceil r \rceil$  (Preset) to initialize.
- 5. Press  $\bigodot$
- 6. Press  $\lceil \cdot \rceil$  (SIGANA All) to calibrate.
- 7. Press  $\lceil \cdot \rceil$  (Close).
- 8. Press  $[Frequency output]$  and input the frequency output by the vector signal generator using the numeric keypad; press  $($  Enter
- 9. Press  $\boxed{\scriptstyle{\text{Amplitude}}}$  and input the result of the power meter measurement using the numeric keypad; press  $(Enter)$
- 10. Press  $\boxed{\text{Trace}}$  and then press  $\boxed{\phantom{0}^{F4}}$  (Storage) and  $\boxed{\phantom{0}^{F1}}$  (Mode) to choose Average using the cursor keys or rotary knob; press Enter .
- 11. Press  $\lceil r^2 \rceil$  (Count) and input the measurement count using the numeric keypad; press  $\left($  Enter

# 12. Press  $\overbrace{\phantom{1}}^{\text{Single}}$  to measure.

When measuring the carrier frequency accuracy, select **Auto** for Reference Signal. When measuring the residual vector error, select Fixed to Internal.

Press  $\left[ \begin{array}{c} \frac{S_{\text{ystem}}}{\text{Confs}} \end{array} \right]$  (System Settings) after pressing  $\left[ \begin{array}{c} \text{F3} \end{array} \right]$  to display the System Settings screen. Select and set Reference Signal with cursor key, and then press  $\lceil \overline{\cdot} \rceil$  (Set).

- 13. Confirm that the measured frequency(Carrier frequency accuracy) error is within the specifications.
- 14. Confirm that the measured EVM (rms) (Residual EVM) is within the specifications.
- (5) Test results

#### **Table 4.2.1-1 Carrier frequency measurement accuracy**

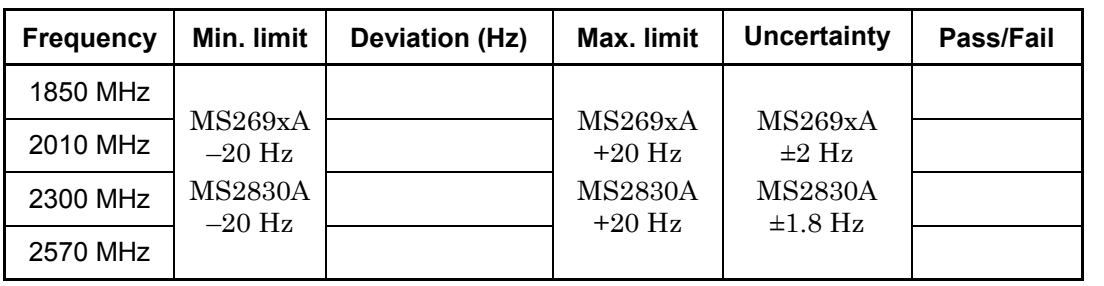

## **Table 4.2.1-2 Residual EVM**

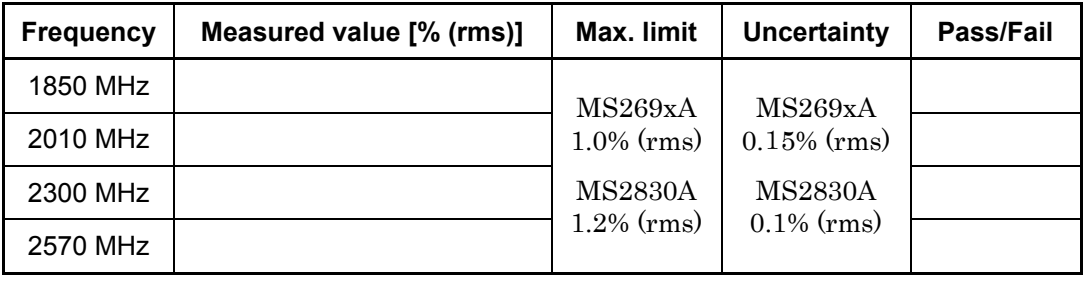
This chapter describes other functions of this application.

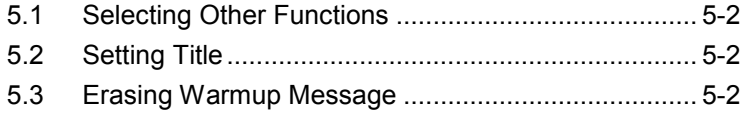

#### <span id="page-73-0"></span>**5.1 Selecting Other Functions**

Pressing  $[\infty]$  (Accessory) on the main function menu displays the Accessory function menu.

| <b>Function</b><br><b>Keys</b> | <b>Menu Display</b>      | <b>Function</b>                                             |
|--------------------------------|--------------------------|-------------------------------------------------------------|
| F1                             | Title                    | Sets the title character string.                            |
| F2                             | Title (On/Off)           | Displays (On) or hides (Off) the title<br>character string. |
| F4                             | Erase Warm Up<br>Message | the<br>Erases<br>warmup<br>message<br>display.              |

**Table 5.1-1 Accessory function menu**

#### <span id="page-73-1"></span>**5.2 Setting Title**

A title of up to 32 characters can be displayed on the screen. (Character strings of up to 17 characters can be displayed on a function menu. The maximum number of characters to be displayed on the top of the function menu varies according to character string.)

#### <Procedure>

- 1. Press  $[\infty]$  (Accessory) on the main function menu.
- 2. Press  $\lceil r \rceil$  (Title) to display the character string input screen. Select a character using the rotary knob, and enter it by pressing  $(\epsilon_{\text{inter}})$ . Enter the title by repeating this operation. When the title is entered, press  $[\Box]$  (Set).
- 3. Press  $F$  (Title) and then select "Off" to hide the title.

#### <span id="page-73-2"></span>**5.3 Erasing Warmup Message**

The warmup message  $(\mathbf{X}^{\text{warm Up}})$ , which is displayed upon power-on and indicates that the level and frequency are not stable, can be deleted.

#### <Procedure>

- 1. Press  $[\infty]$  (Accessory) on the main function menu.
- 2. Press  $\left[\begin{array}{cc} \text{F4} \end{array}\right]$  (Erase Warm Up Message) to erase the warmup message.

Appendix

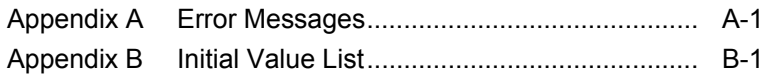

Appendix

# Appendix A Error Messages

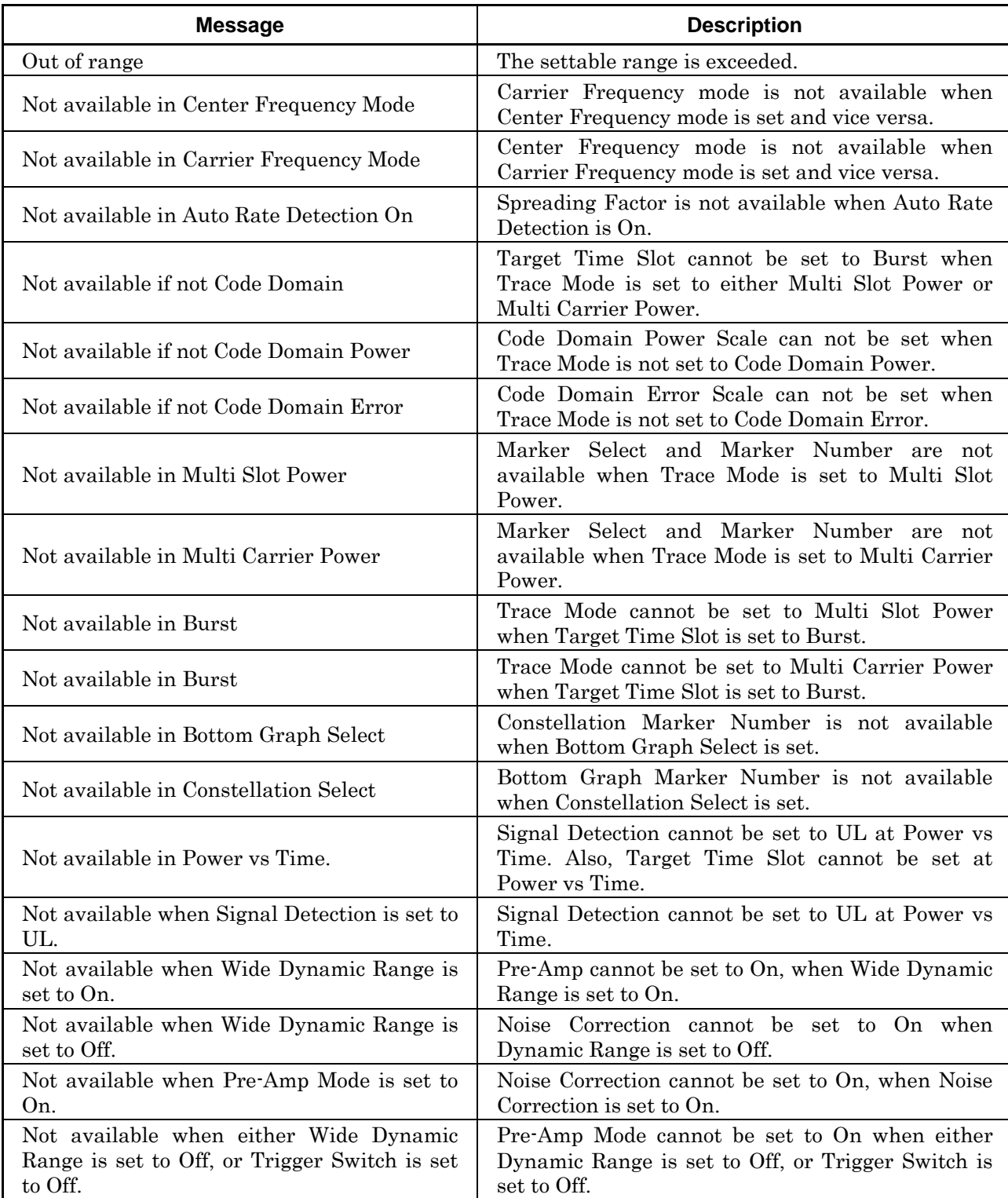

#### **Table A-1 Error Messages**

#### Appendix A Error Messages

| <b>Message</b>                                       | <b>Description</b>                                                         |  |
|------------------------------------------------------|----------------------------------------------------------------------------|--|
| Not available when Noise Correction is set to<br>On. | Pre-Amp Mode cannot be set to On, when Noise<br>Correction is set to $On.$ |  |
| Please Load Signal Analyzer                          | The Signal Analyzer function is required to be<br>loaded.                  |  |
| Please Load Spectrum Analyzer                        | The Spectrum Analyzer function is required to be<br>loaded.                |  |
| No file to read                                      | There is no file that can be read.                                         |  |
| File read error                                      | File reading has failed.                                                   |  |
| File format error                                    | The file format is invalid.                                                |  |
| Invalid character                                    |                                                                            |  |

**Table A-1 Error Messages (Cont'd)** 

# Appendix B Initial Value List

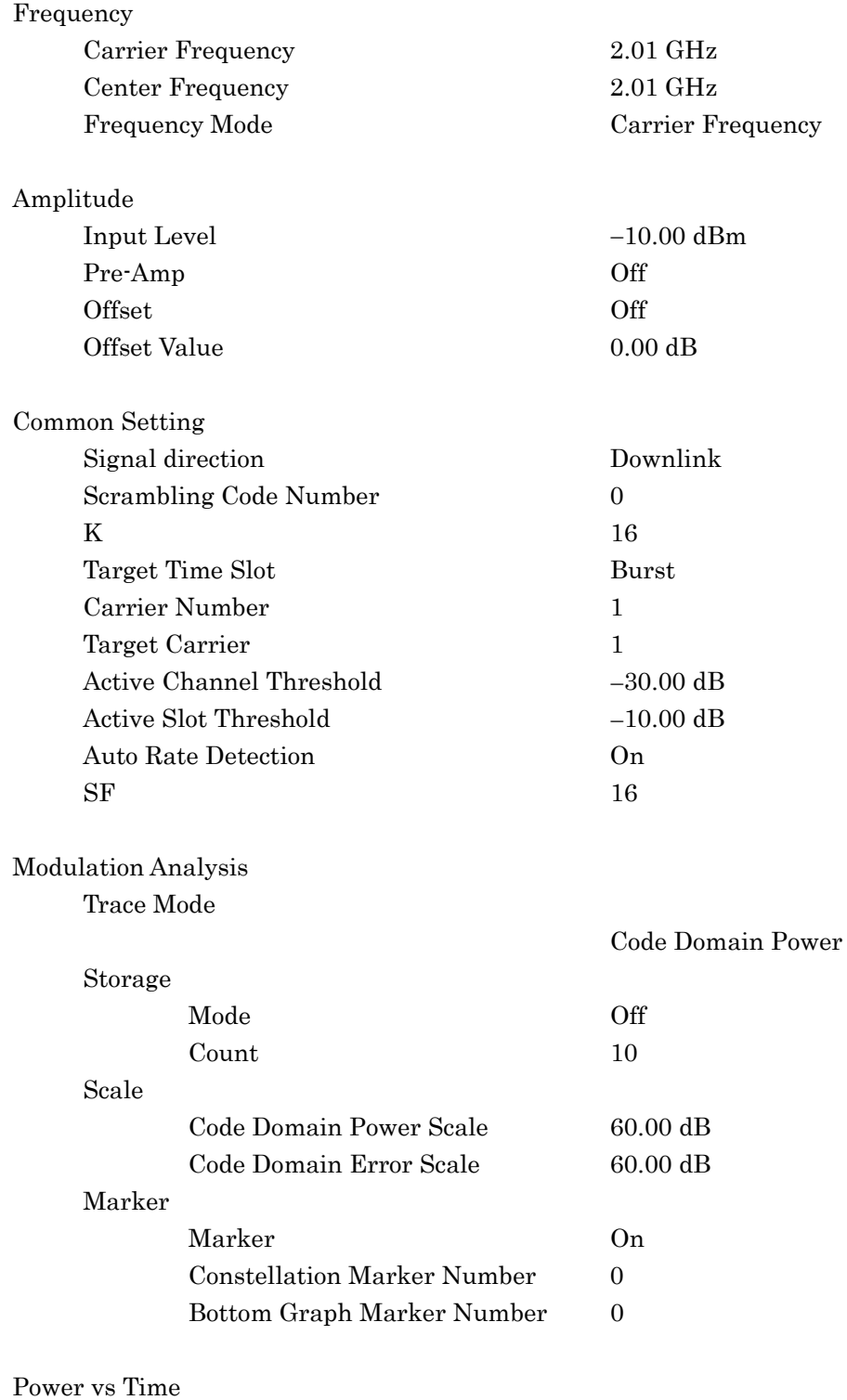

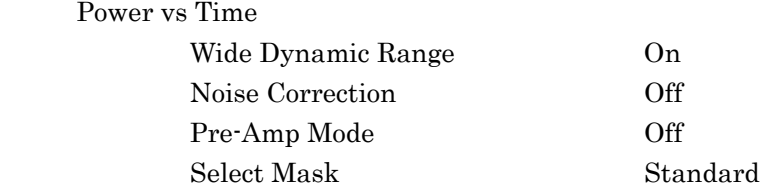

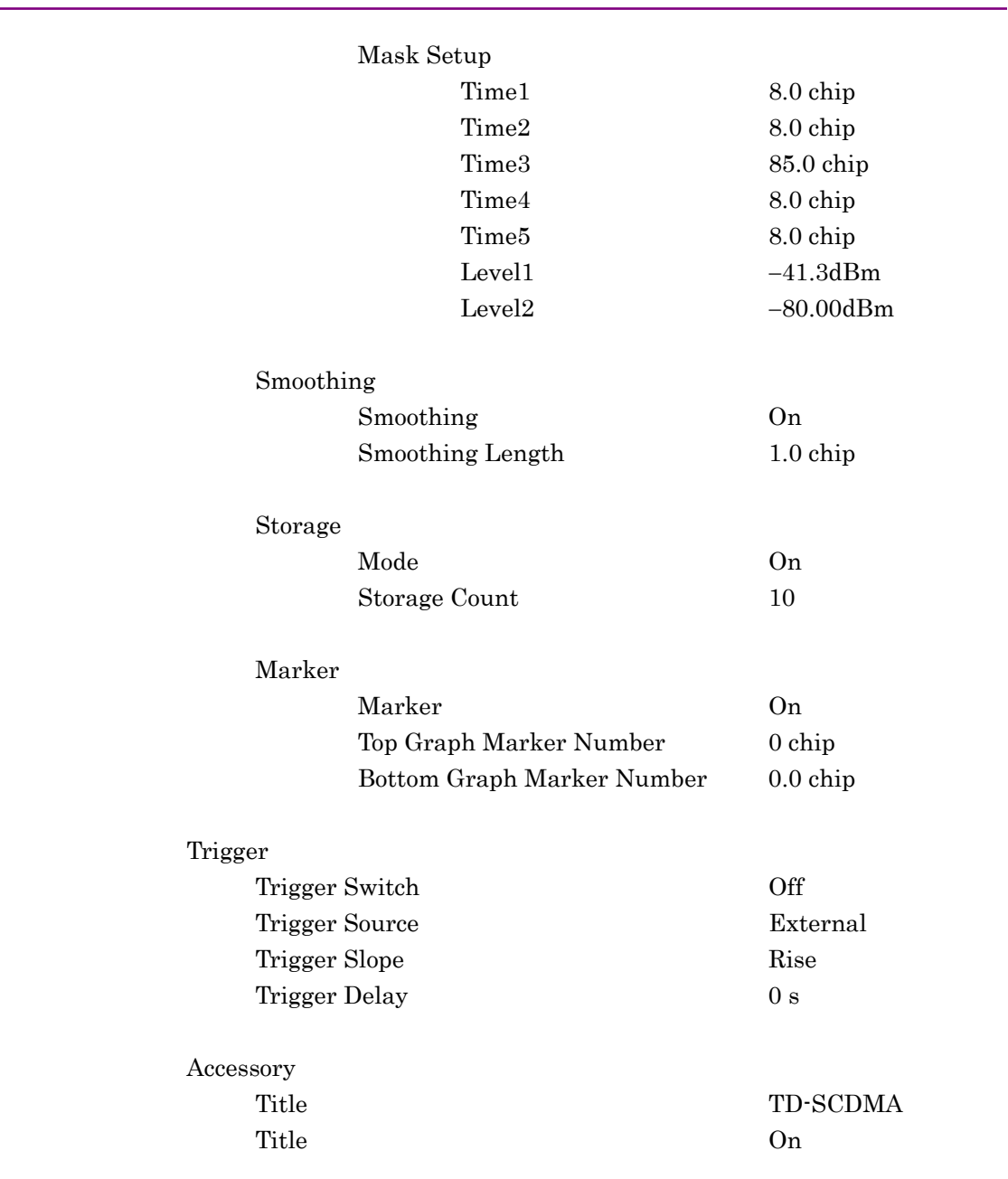

#### Appendix B Initial Value List

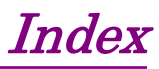

#### References are to section numbers.

#### **A**

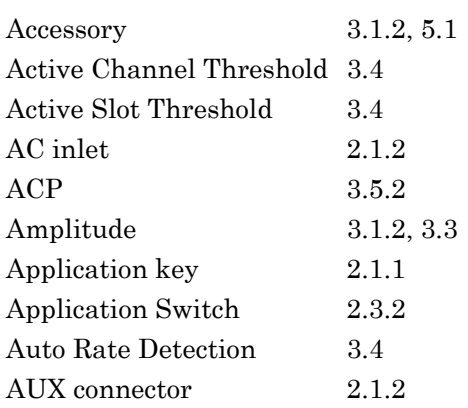

#### **B**

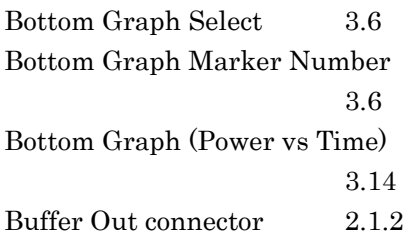

#### **C**

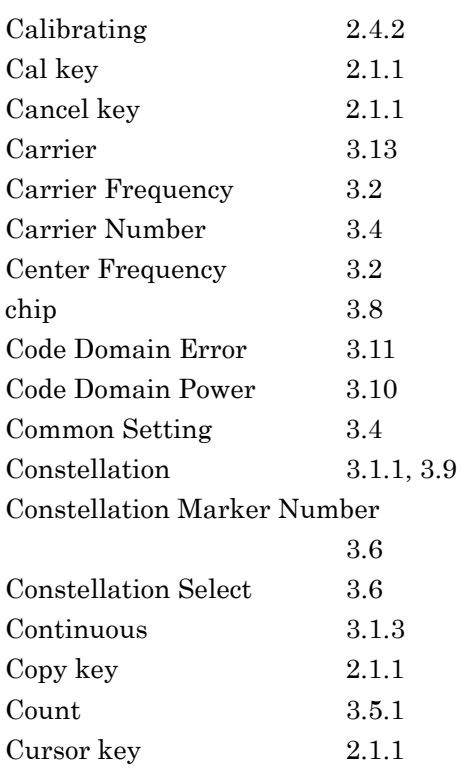

### **D**

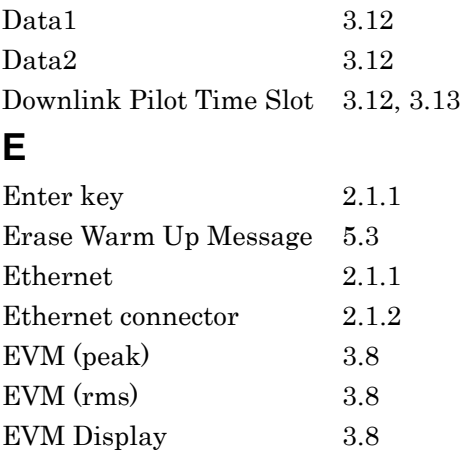

#### **F**

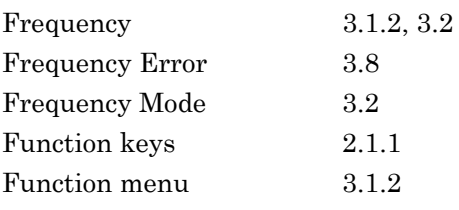

#### **G**

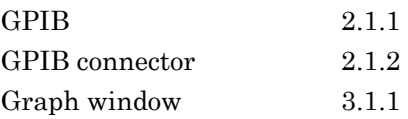

### **H**

Hard disk access lamp 2.1.1  $\rm{\,HDD\, slot} \qquad \qquad 2.1.2$ 

#### **I**

IF Out connector 2.1.2

## **K**

K 3.4

### **L**

Load Application Select 2.3.1 Local key 2.1.1

#### Index

### **M**

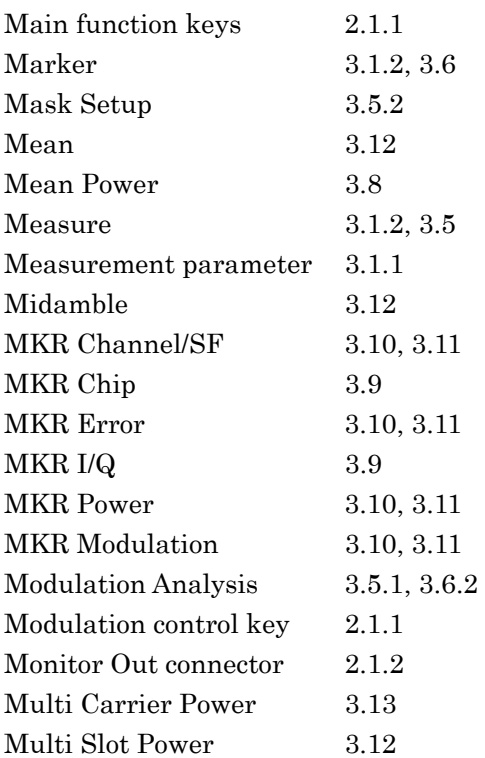

### **N**

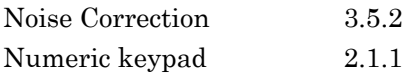

### **O**

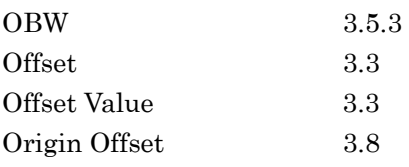

#### **P**

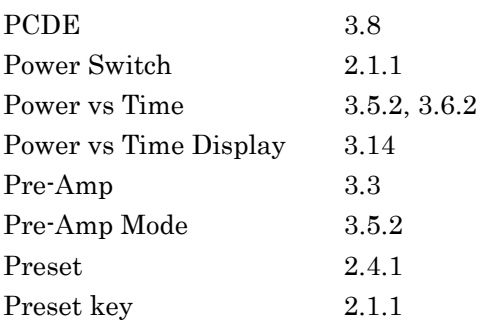

### **R**

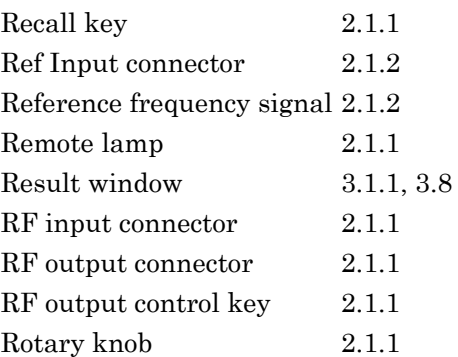

### **S**

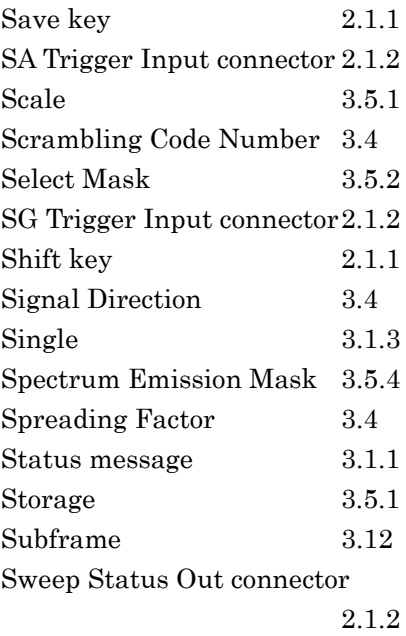

### **T**

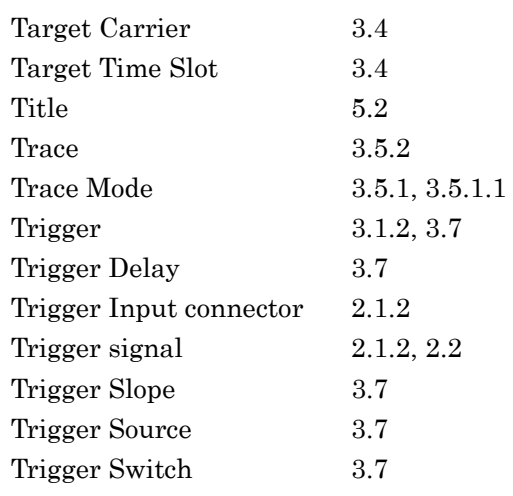

#### Index

## **U**

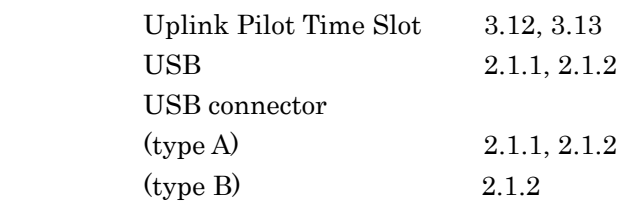

#### **W**

Wide Dynamic Range 3.5.2

**Index**